# **Precision 7750**

Setup and specifications guide

**Regulatory Model: P44E Regulatory Type: P44E001**

**DELLEMC** 

**May 2020 Rev. A00**

### Notas, precauciones y advertencias

**NOTA: Una NOTA indica información importante que le ayuda a hacer un mejor uso de su producto.**

**PRECAUCIÓN: Una PRECAUCIÓN indica la posibilidad de daños en el hardware o la pérdida de datos, y le explica cómo evitar el problema.**

**AVISO: Un mensaje de AVISO indica el riesgo de daños materiales, lesiones corporales o incluso la muerte.**

© 2020 Dell Inc. o sus filiales. Todos los derechos reservados. Dell, EMC, y otras marcas comerciales son marcas comerciales de Dell Inc. o de sus filiales. Puede que otras marcas comerciales sean marcas comerciales de sus respectivos propietarios.

# **Contents**

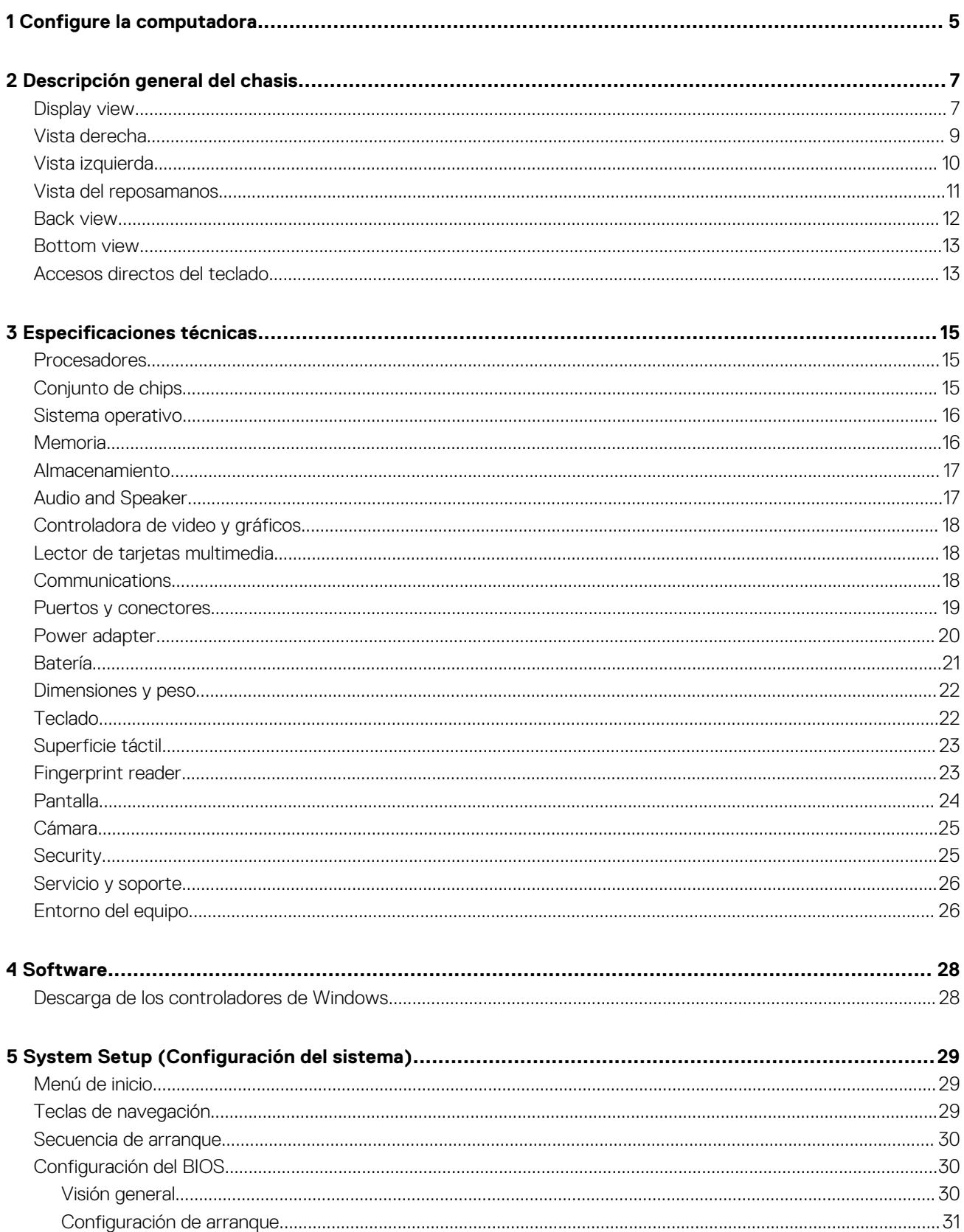

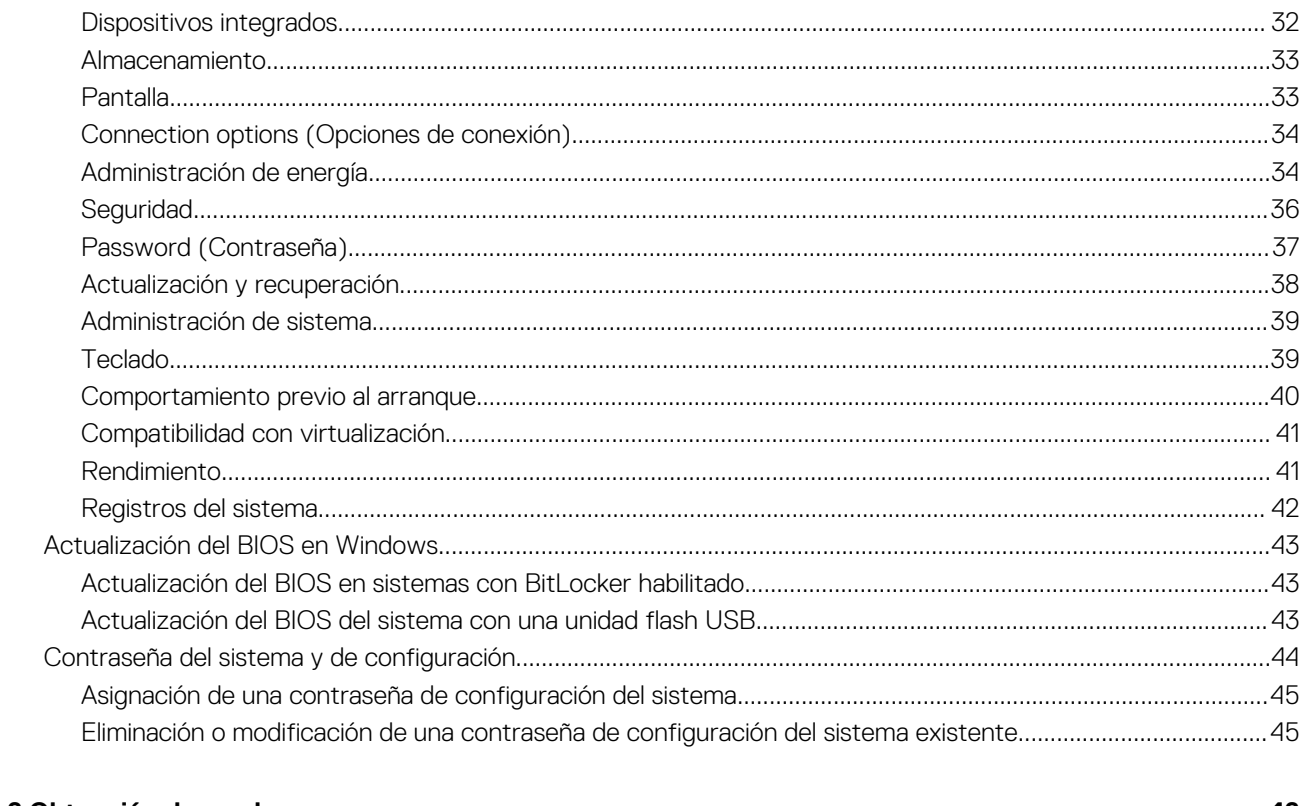

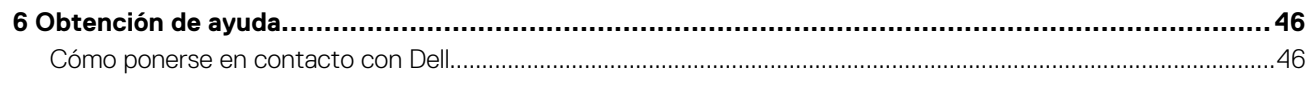

### **1**

# **Configure la computadora**

#### <span id="page-4-0"></span>**Pasos**

1. Conecte el cable de alimentación.

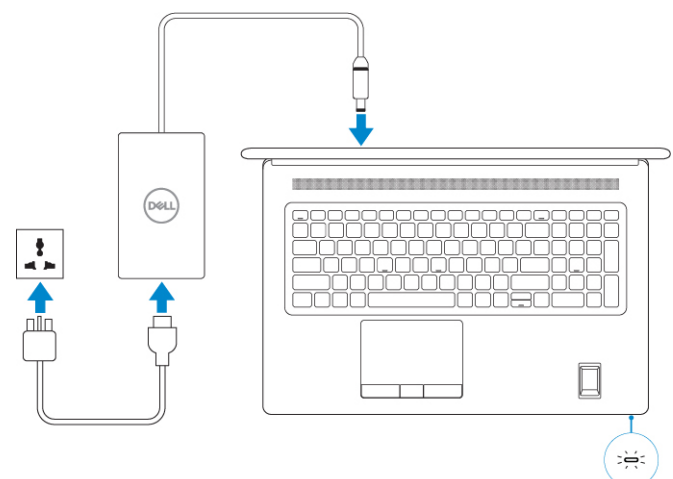

2. Presione el botón de encendido.

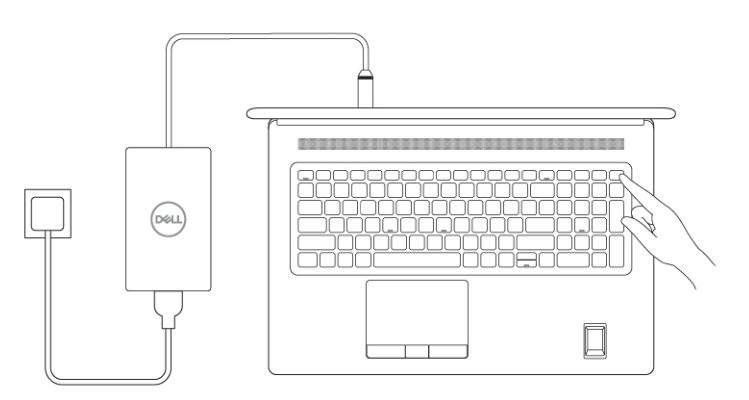

3. Finalice la configuración del sistema de Windows.

Siga las instrucciones que aparecen en pantalla para completar la configuración. Durante el ajuste, Dell recomienda lo siguiente:

- Conectarse a una red para las actualizaciones de Windows.
	- **NOTA: Si va a conectarse a una red inalámbrica segura, ingrese la contraseña para acceder a dicha red cuando se le solicite.**
- Si está conectado a Internet, inicie sesión con su cuenta de Microsoft o cree una nueva. Si no está conectado a Internet, cree una cuenta offline.
- En la pantalla **Soporte y protección**, ingrese su información de contacto.
- 4. Localice y utilice las aplicaciones de Dell en el menú Start (Inicio) de Windows (recomendado).

### **Tabla 1. Localice aplicaciones Dell**

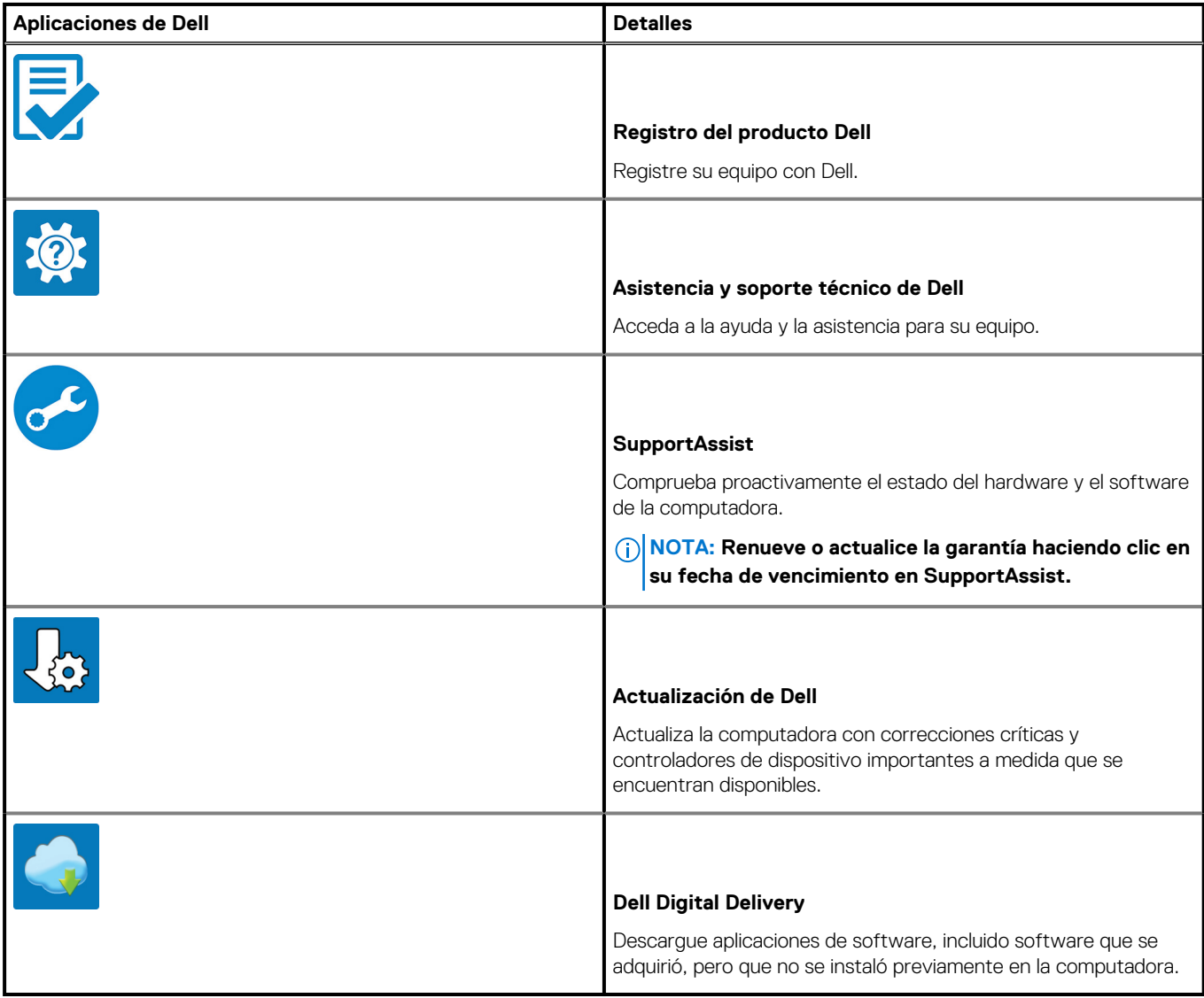

# **Descripción general del chasis**

#### <span id="page-6-0"></span>**Temas:**

- Display view
- [Vista derecha](#page-8-0)
- [Vista izquierda](#page-9-0)
- [Vista del reposamanos](#page-10-0)
- [Back view](#page-11-0)
- **[Bottom view](#page-12-0)**
- [Accesos directos del teclado](#page-12-0)

### **Display view**

### **Display view with RGB camera**

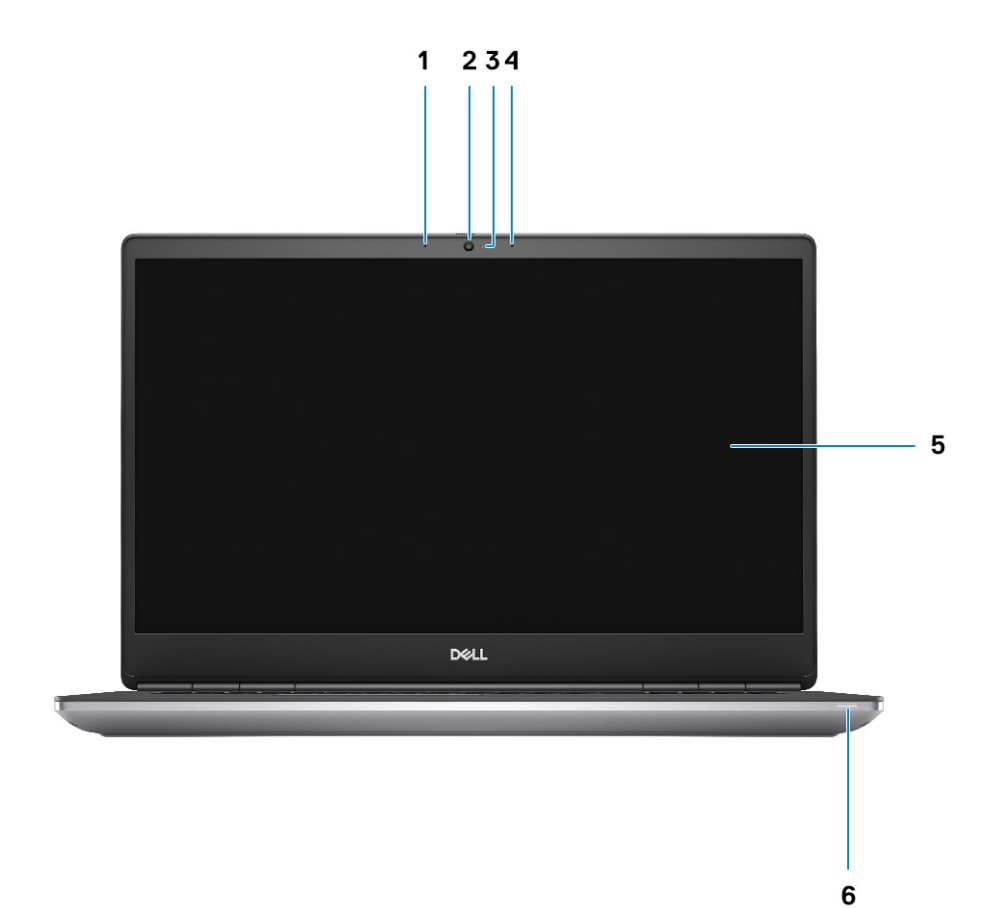

- 1. Microphone
- 2. Camera
- 3. Camera LED
- 4. Microphone
- 5. Display
- 6. Battery status light

### **Display view with IR camera**

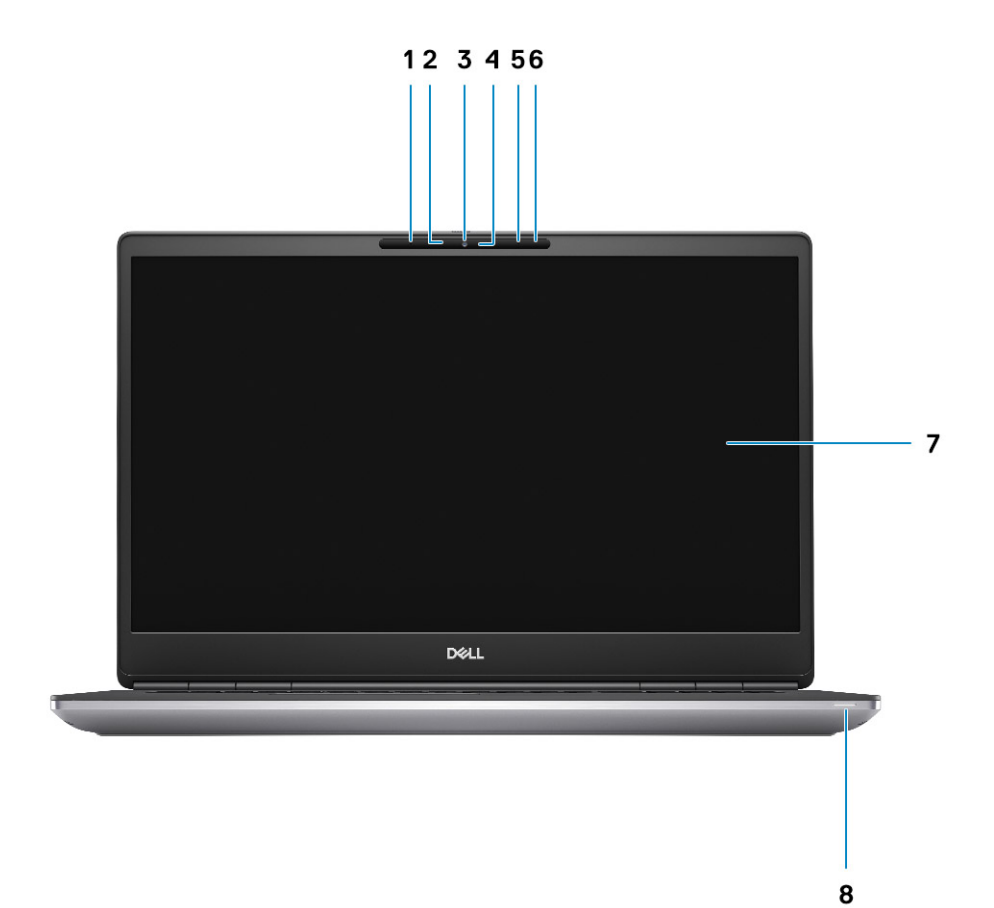

- 1. Microphone
- 2. IR camera sensor
- 3. Camera
- 4. Camera LED
- 5. Microphone
- **6.** Proximity sensor
- 7. Display
- 8. Battery status light

# <span id="page-8-0"></span>**Vista derecha**

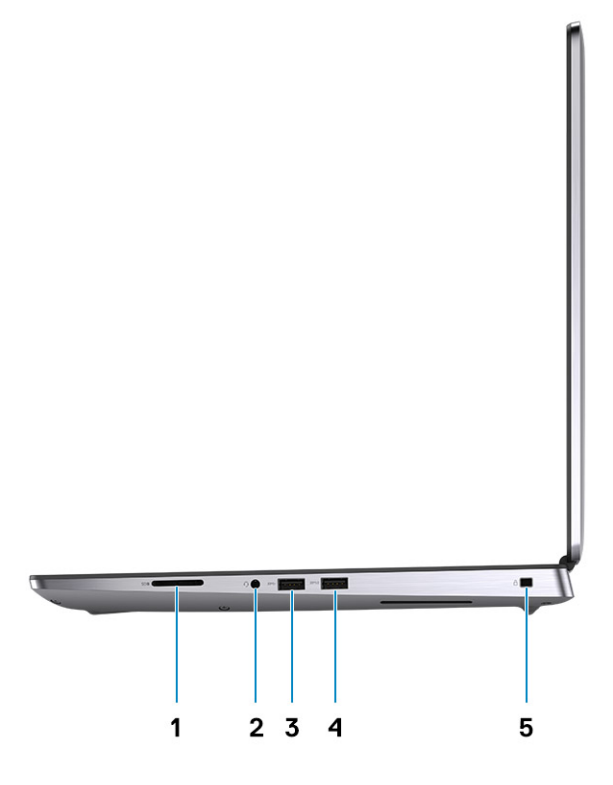

- 1. Lector de tarjeta SD
- 2. Puerto para auriculares y micrófono
- 3. Puerto USB 3.2 de 1.ª generación y tipo A
- 4. Puerto USB 3.2 de 1.ª generación y tipo A con PowerShare
- 5. Ranura de bloqueo en forma de cuña

# <span id="page-9-0"></span>**Vista izquierda**

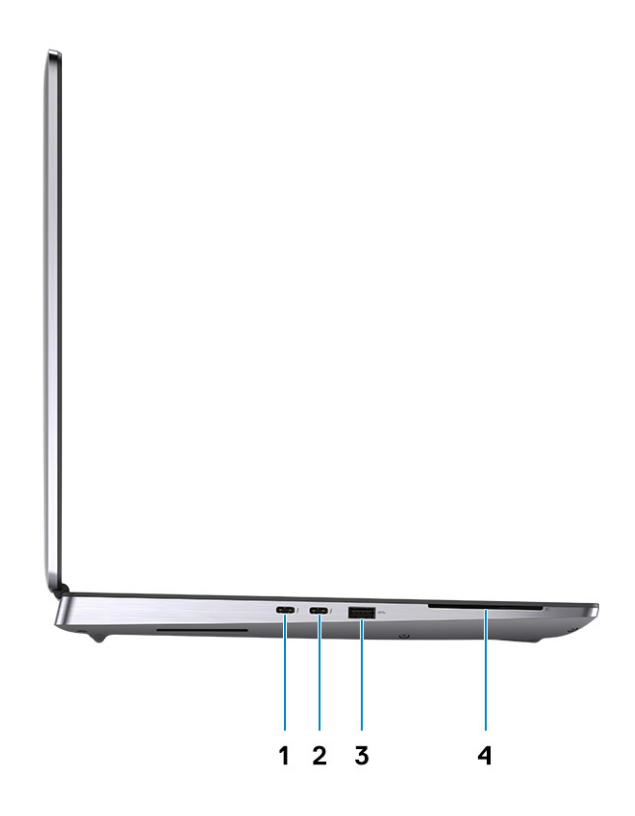

- 1. Puerto USB 3.2 de 2.ª generación y tipo C Thunderbolt 3
- 2. Puerto USB 3.2 de 2.ª generación y tipo C Thunderbolt 3
- 3. Puerto USB 3.2 de 1.ª generación y tipo A
- 4. Lector de tarjetas inteligentes (opcional)

# <span id="page-10-0"></span>**Vista del reposamanos**

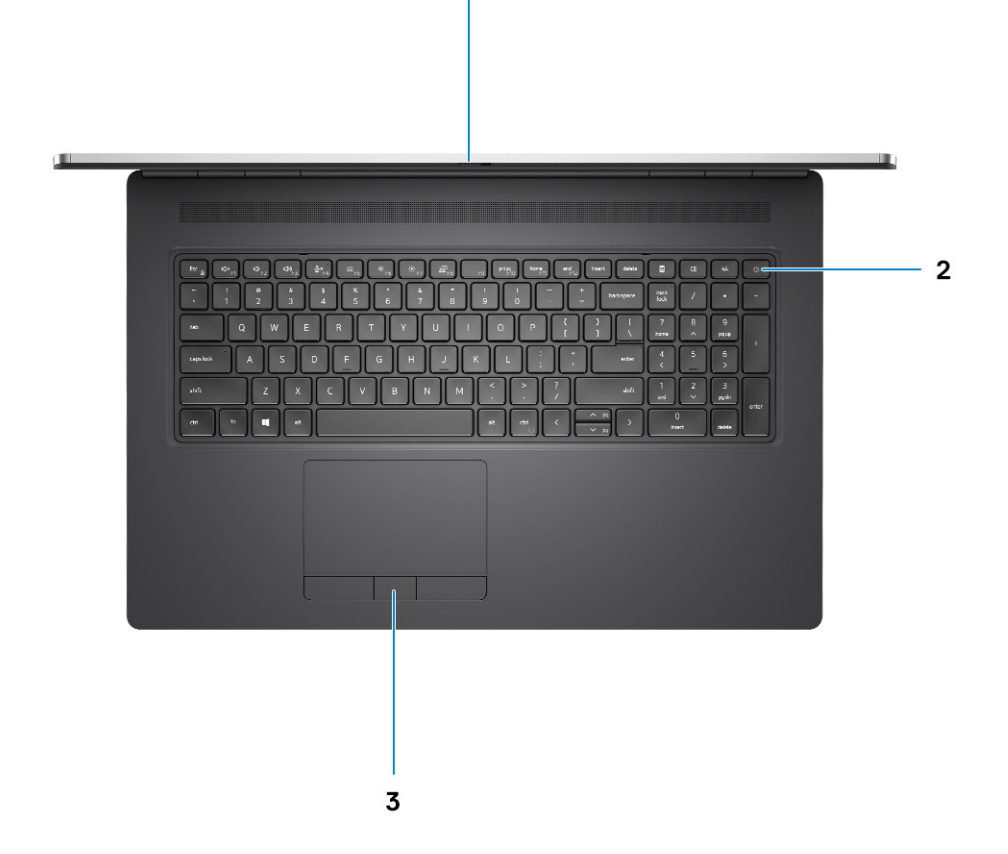

 $\mathbf{1}$ 

- 1. Obturador de la cámara
- 2. Botón de encendido con lector de huellas digitales opcional
- 3. Panel táctil

# <span id="page-11-0"></span>**Back view**

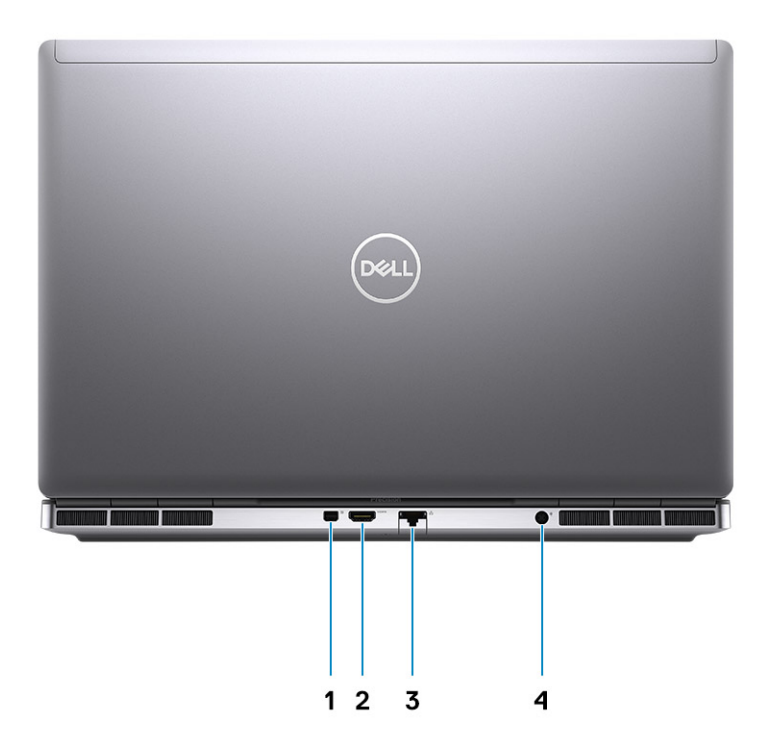

- 1. Mini DisplayPort 1.4
- 2. HDMI 2.0 port
- 3. Network port
- 4. Power adapter port

### <span id="page-12-0"></span>**Bottom view**

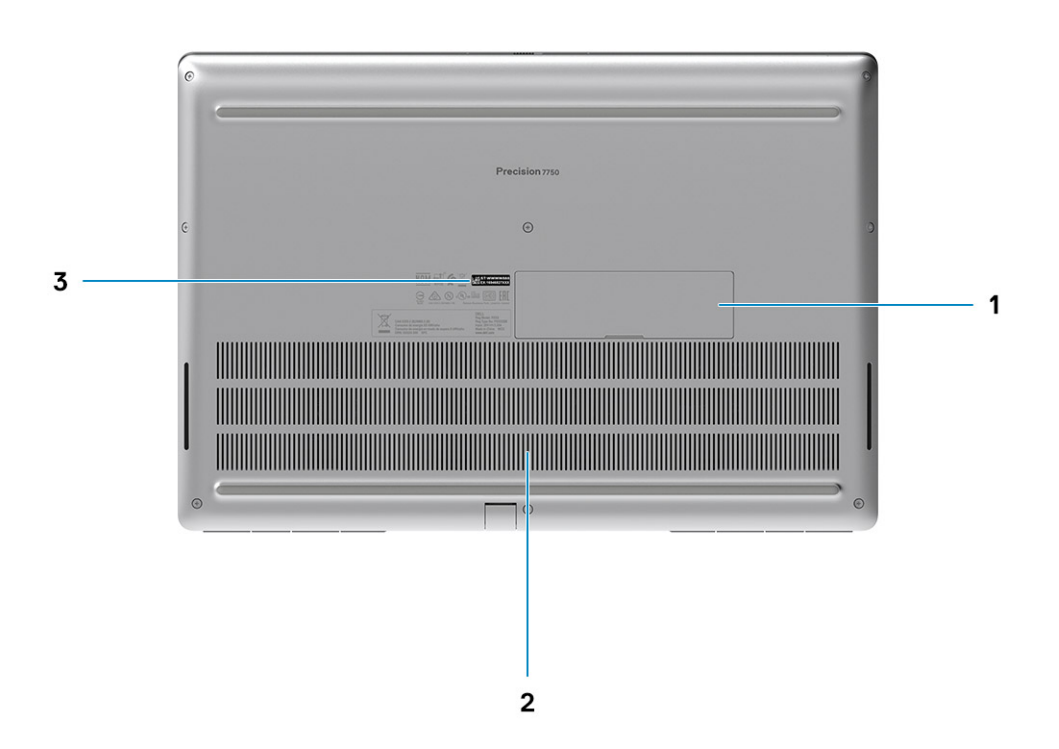

- 1. SSD door
- 2. Service tag label
- 3. Fan vent

## **Accesos directos del teclado**

**NOTA: Los caracteres del teclado pueden variar dependiendo de la configuración del idioma del teclado. Las teclas de acceso directo siguen siendo las mismas en todas las configuraciones de idiomas.**

#### **Tabla 2. Lista de teclas de acceso directo del teclado**

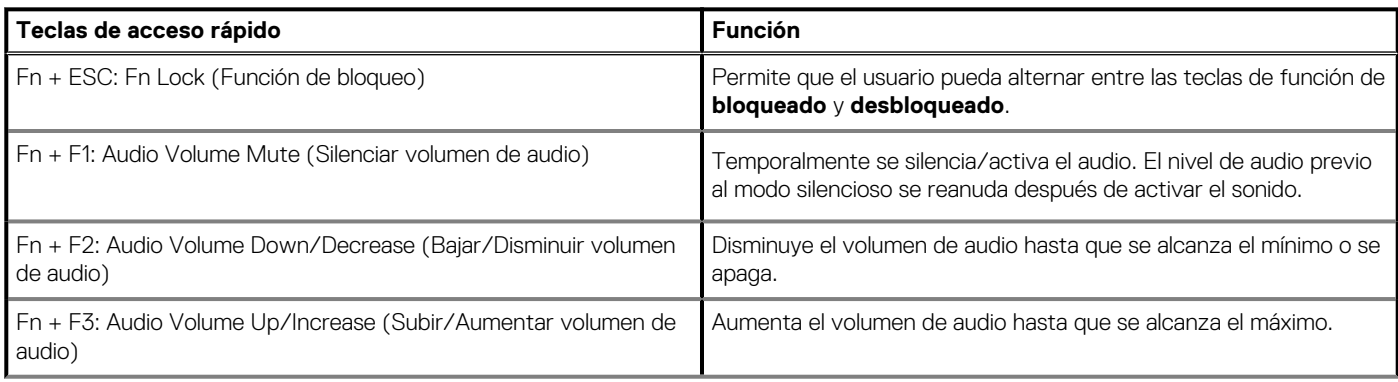

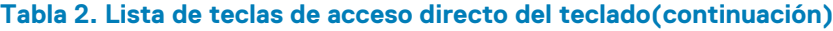

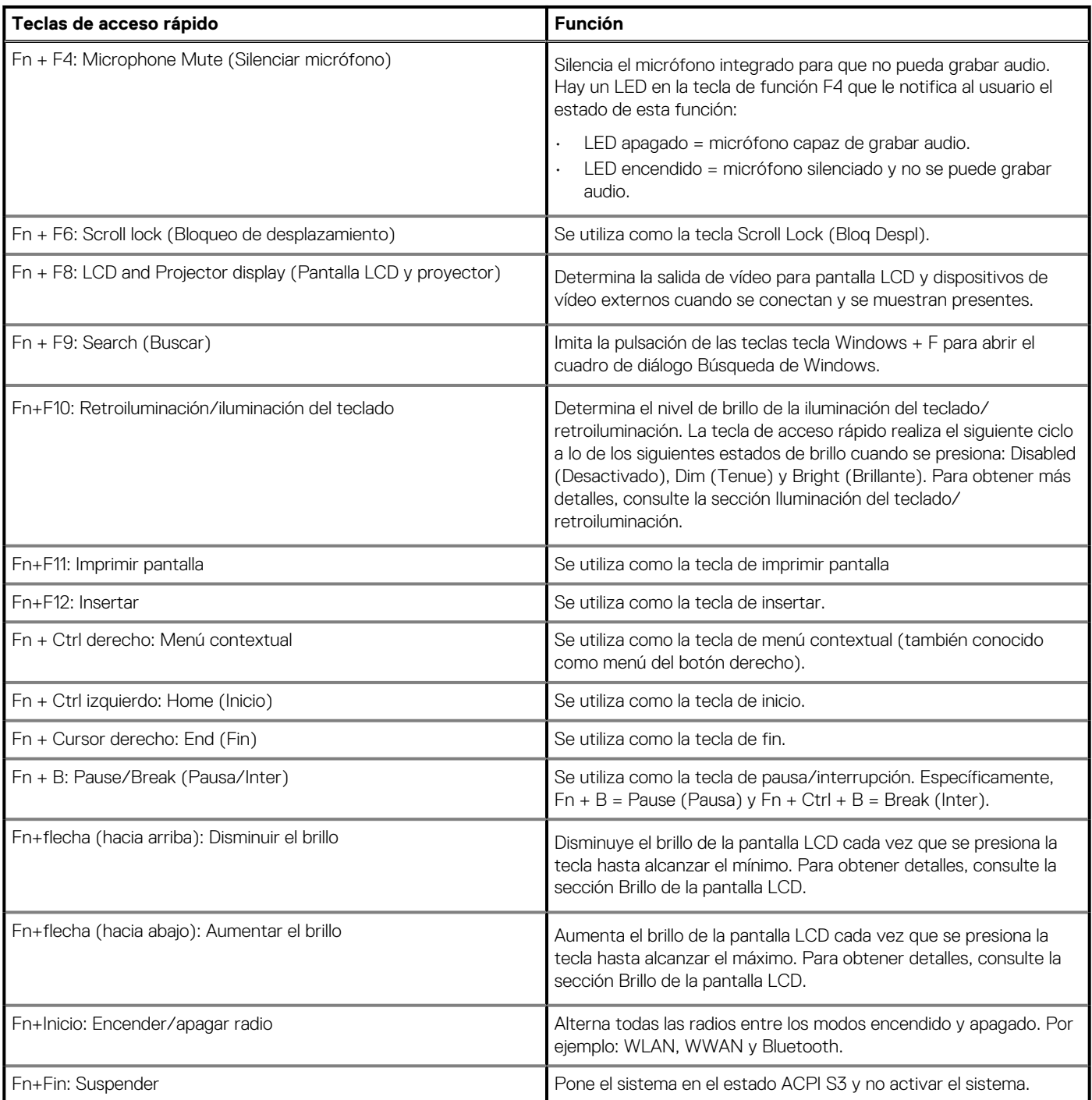

# **Especificaciones técnicas**

## <span id="page-14-0"></span>**Procesadores**

### **Tabla 3. Procesadores**

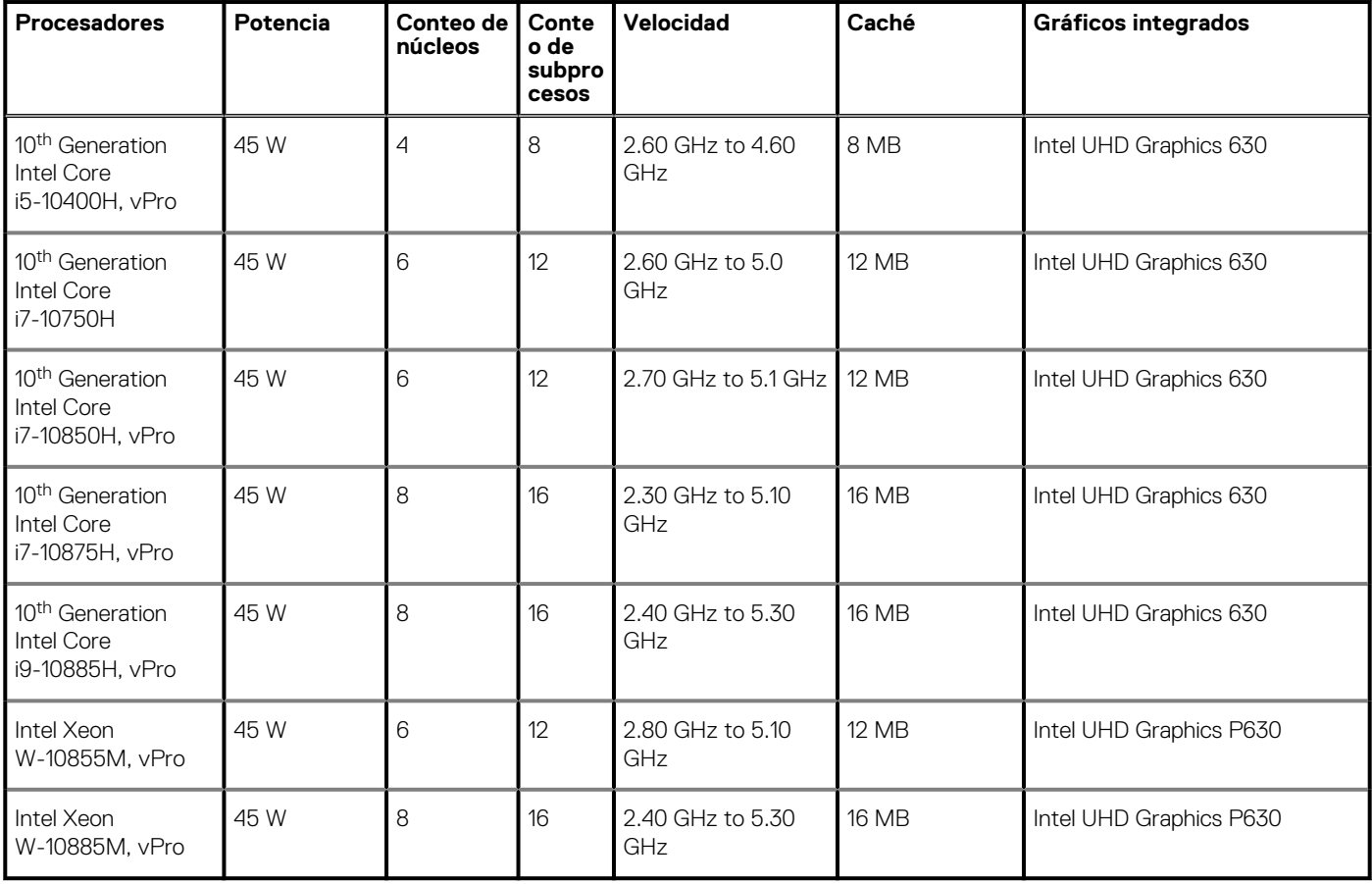

# **Conjunto de chips**

### **Tabla 4. Conjunto de chips**

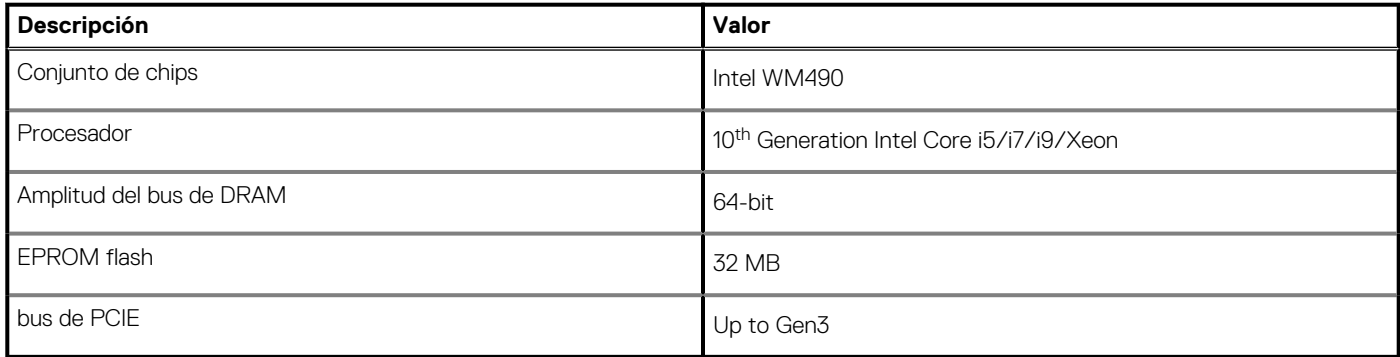

# <span id="page-15-0"></span>**Sistema operativo**

- Windows 10 Home (64-bit)
- Windows 10 Professional (64-bit)
- Windows 10 Enterprise (64-bit)
- Windows 10 Pro Education (64-bit)
- Windows 10 China G-SKU (64-bit)
- RHEL 8.2
- Ubuntu 18.04 SP1

## **Memoria**

### **Tabla 5. Especificaciones de la memoria**

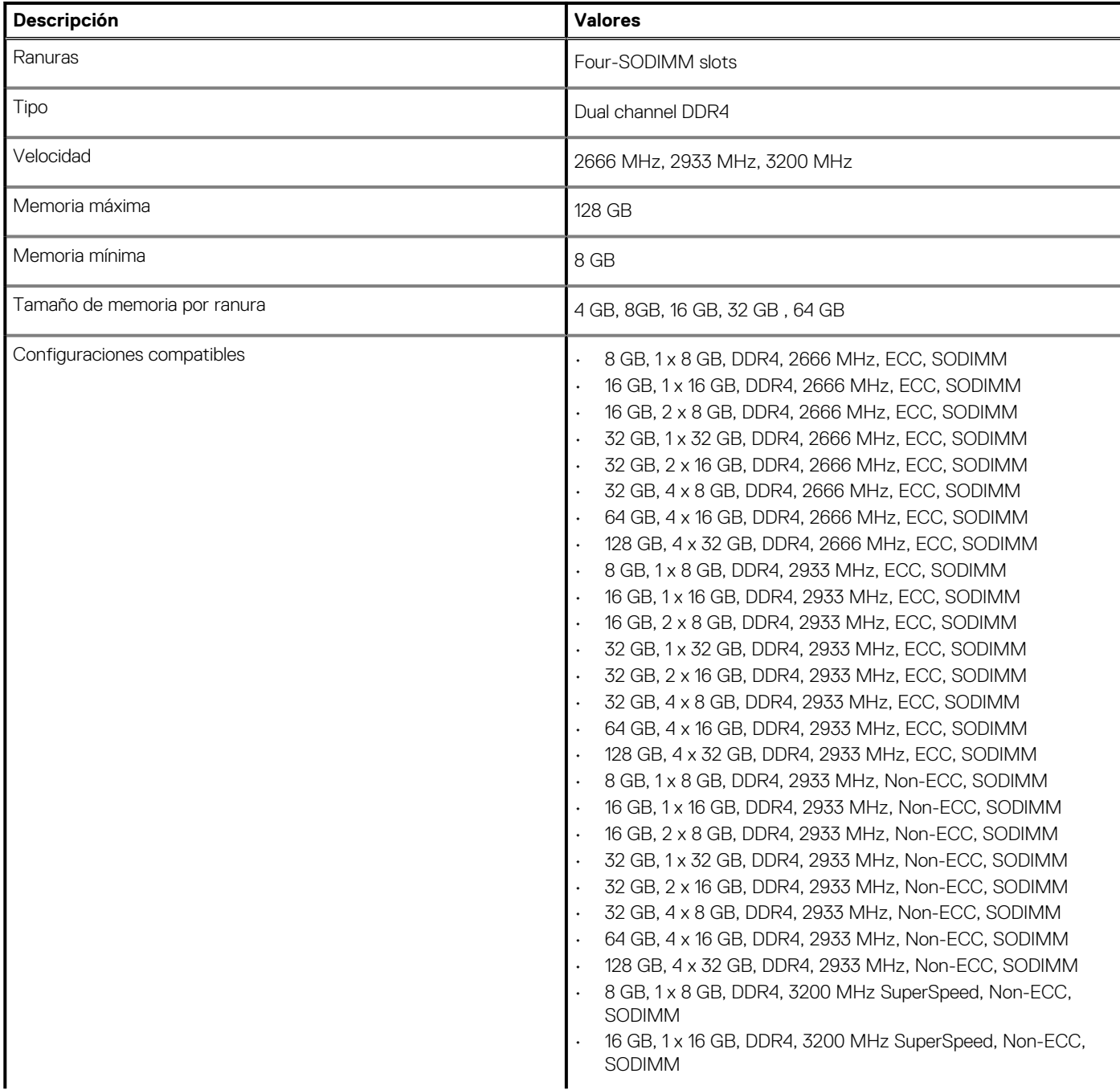

### <span id="page-16-0"></span>**Tabla 5. Especificaciones de la memoria(continuación)**

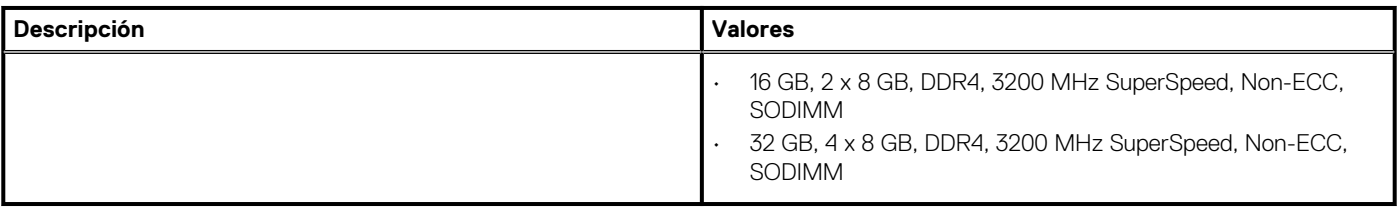

## **Almacenamiento**

Your computer supports the following configurations:

- M.2 2230, solid-state drive (class 35)
- M.2 2280, solid-state drive (class 40)
- M.2 2280, solid-state drive (class 50)

The primary drive of your computer varies with the storage configuration.

#### **Tabla 6. Especificaciones de almacenamiento**

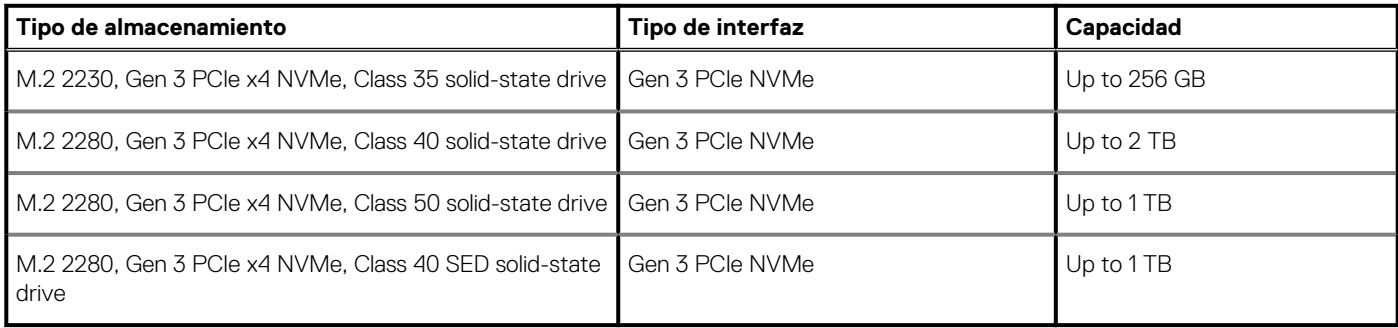

## **Audio and Speaker**

#### **Table 7. Audio specifications**

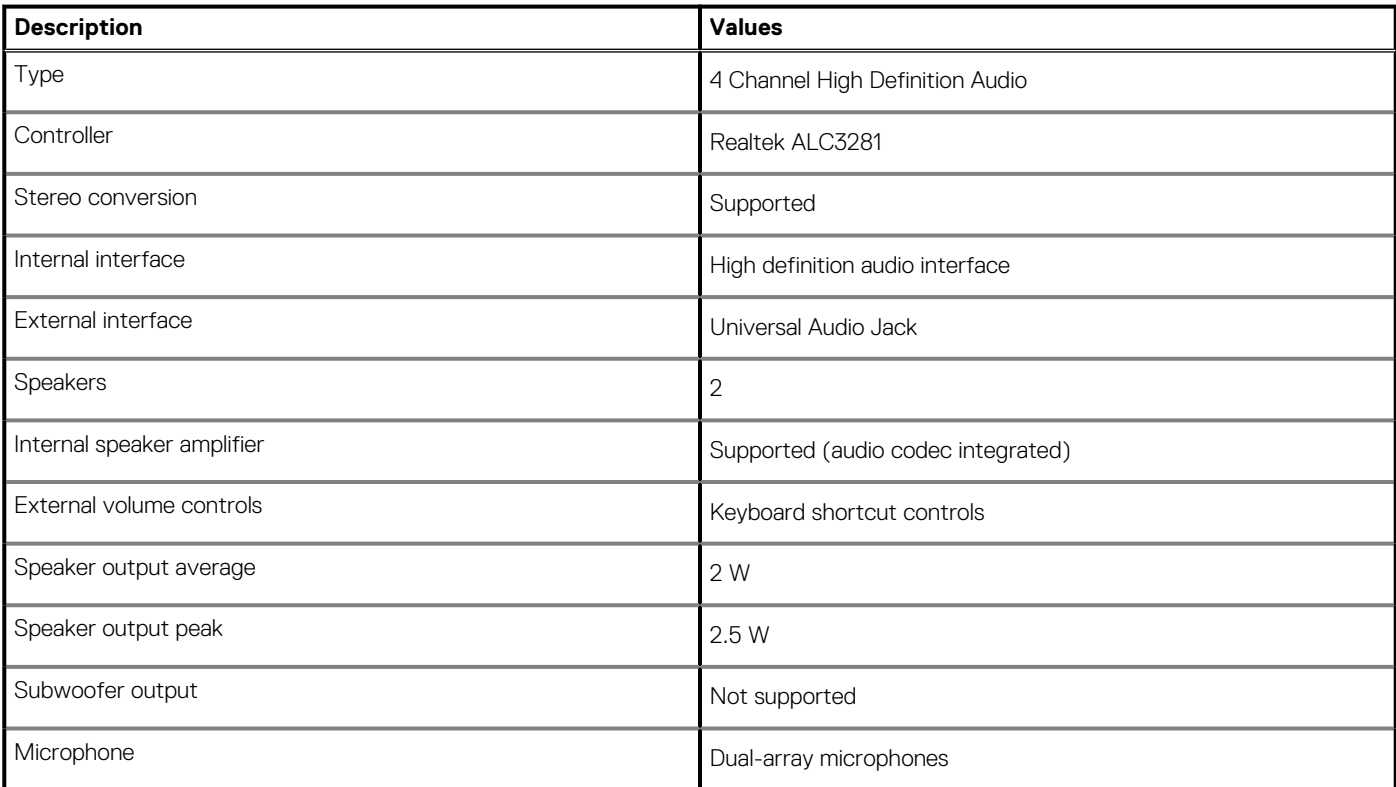

# <span id="page-17-0"></span>**Controladora de video y gráficos**

### **Tabla 8. Especificaciones de gráficos integrados**

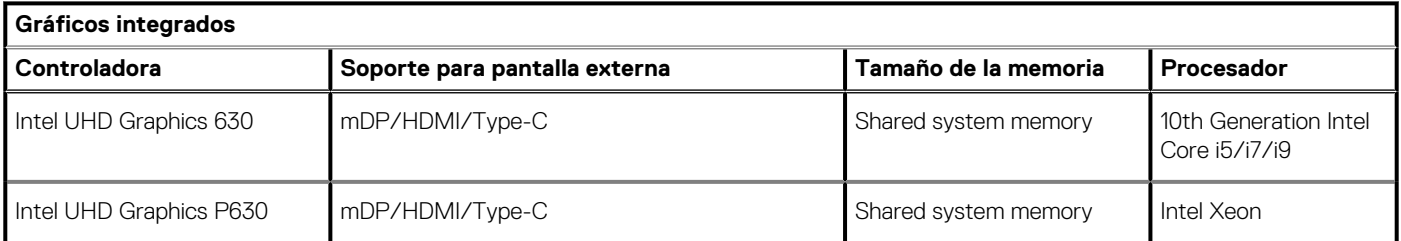

### **Tabla 9. Especificaciones de gráficos discretos**

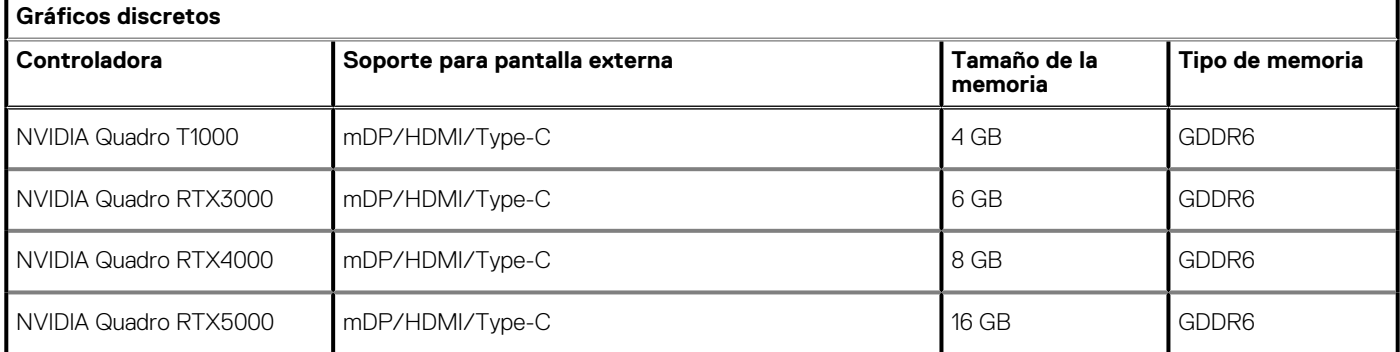

### **Lector de tarjetas multimedia**

En la siguiente tabla, se enumeran las tarjetas de medios compatibles con Precision 7750.

#### **Tabla 10. Especificaciones del lector de la tarjeta multimedia**

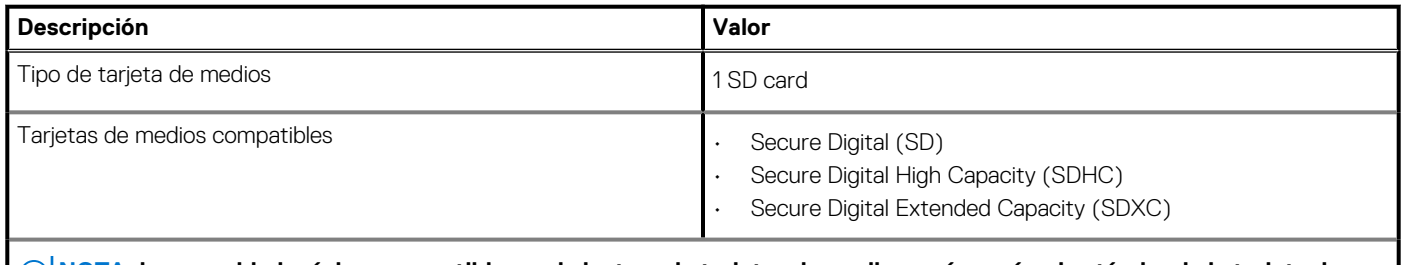

**NOTA: La capacidad máxima compatible con la lectora de tarjetas de medios varía según el estándar de la tarjeta de medios instalada en la computadora.**

# **Communications**

### **Ethernet**

### **Table 11. Ethernet specifications**

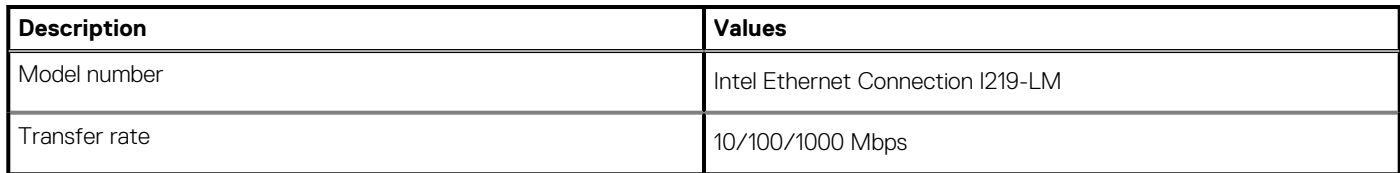

### <span id="page-18-0"></span>**Wireless LAN module**

### **Table 12. Wireless LAN module specifications**

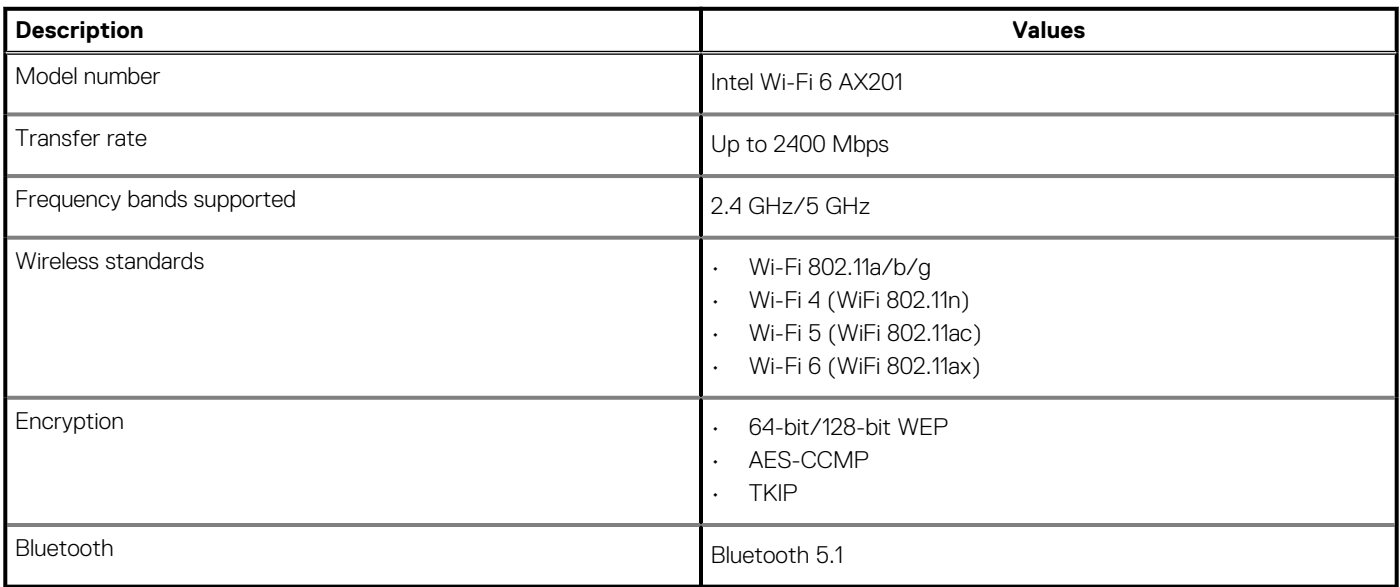

### **WWAN module**

### **Table 13. WWAN module specifications**

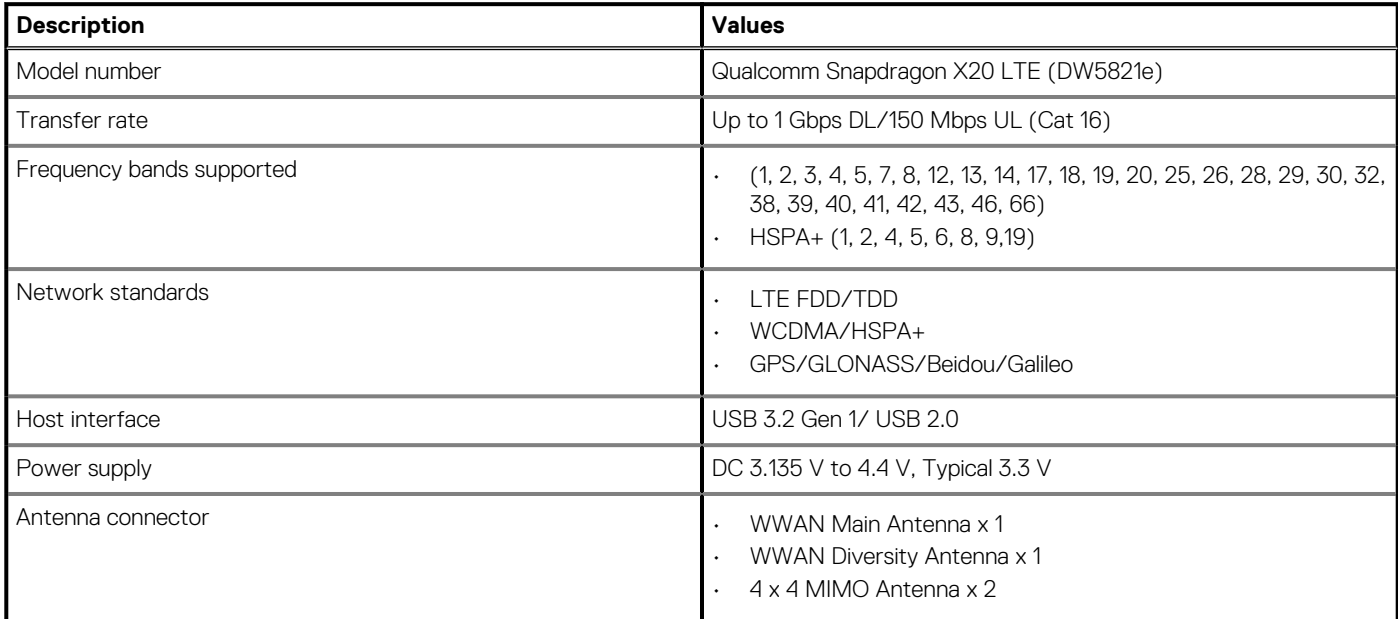

**NOTE: WWAN configuration not available with computers with IR camera.**

### **Puertos y conectores**

### **Tabla 14. Puertos y conectores**

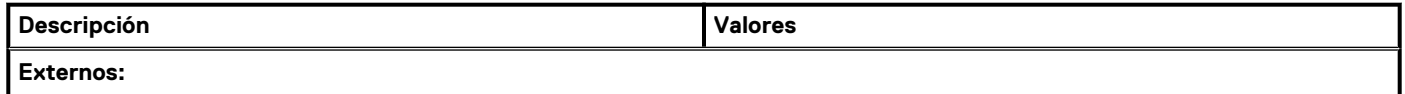

### <span id="page-19-0"></span>**Tabla 14. Puertos y conectores(continuación)**

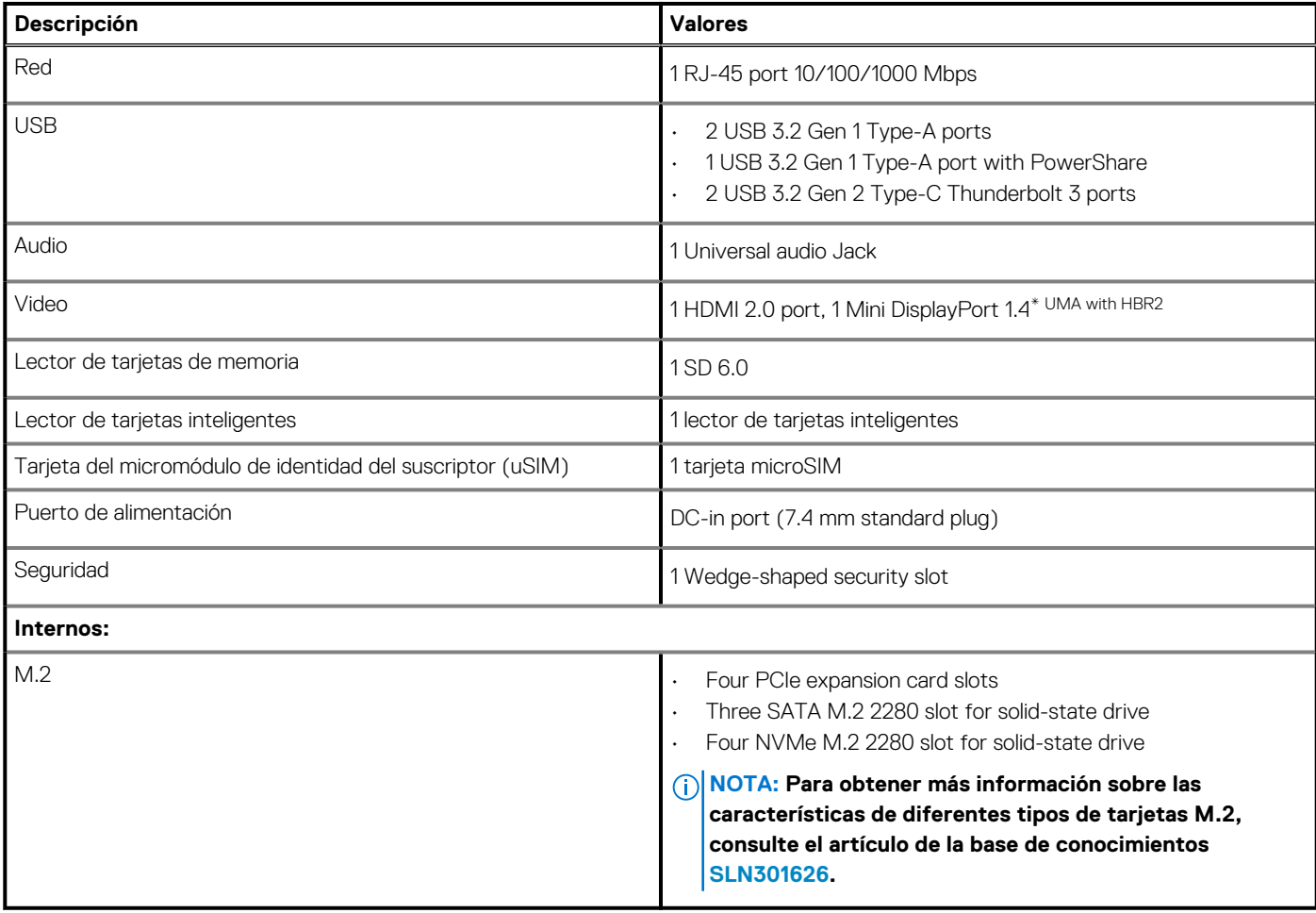

# **Power adapter**

### **Table 15. Power adapter specifications**

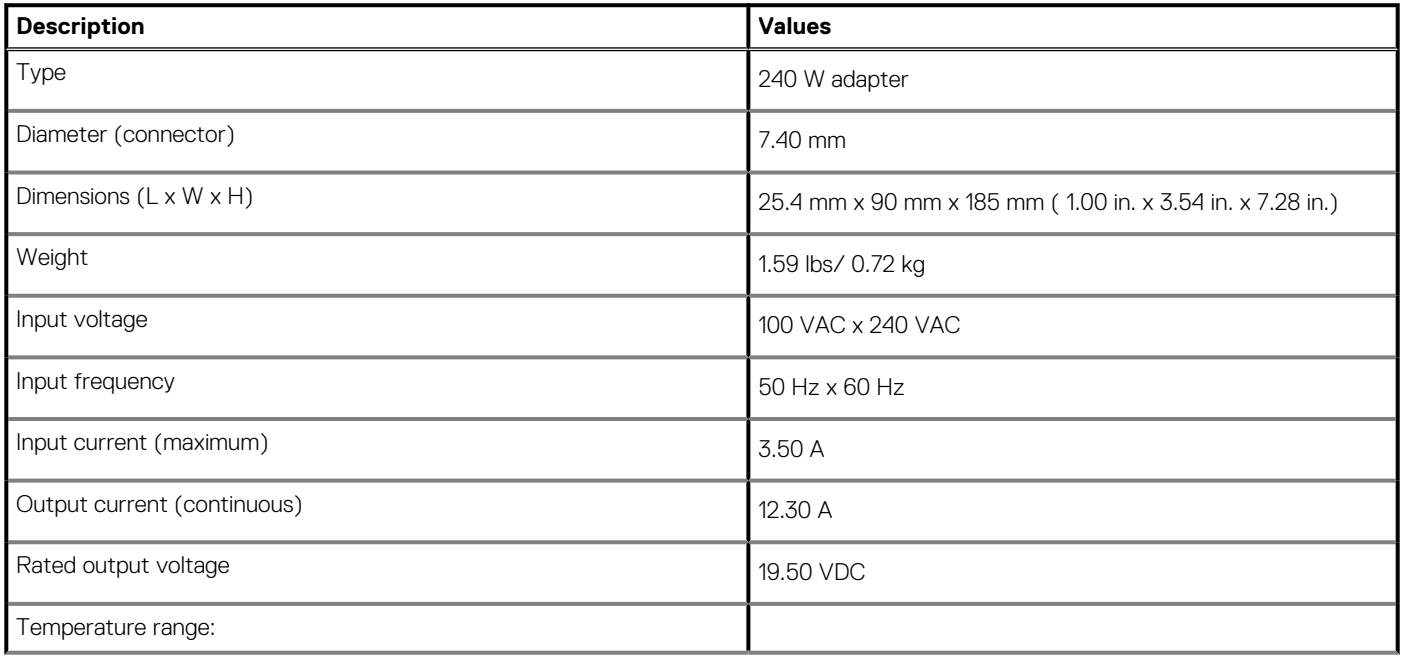

### <span id="page-20-0"></span>**Table 15. Power adapter specifications(continued)**

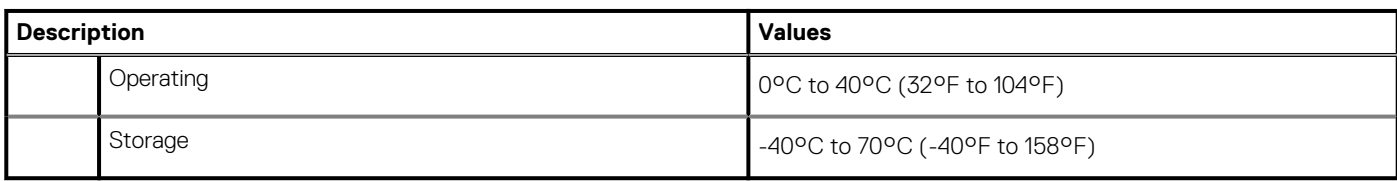

## **Batería**

### **Tabla 16. Especificaciones de la batería**

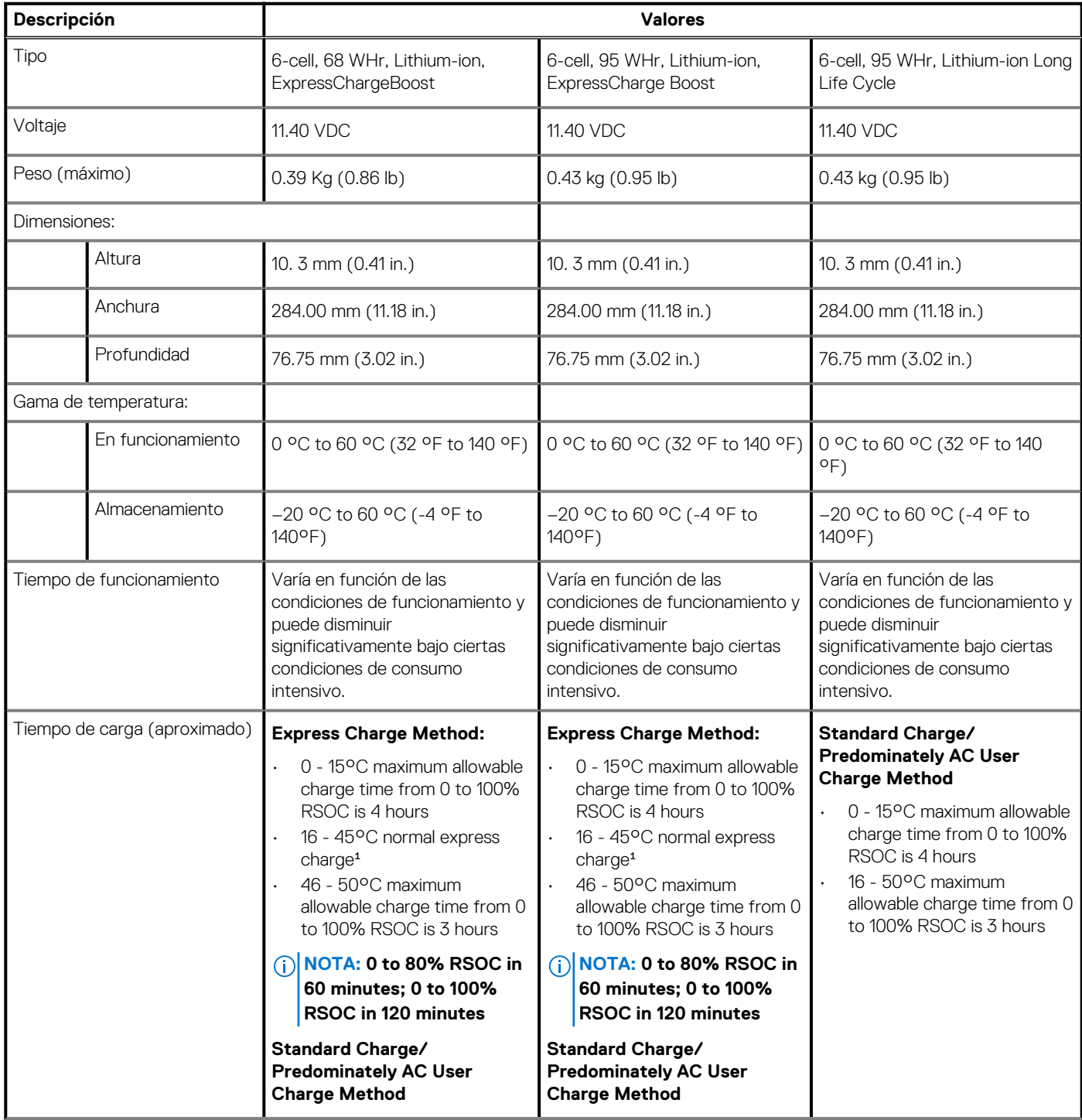

### <span id="page-21-0"></span>**Tabla 16. Especificaciones de la batería(continuación)**

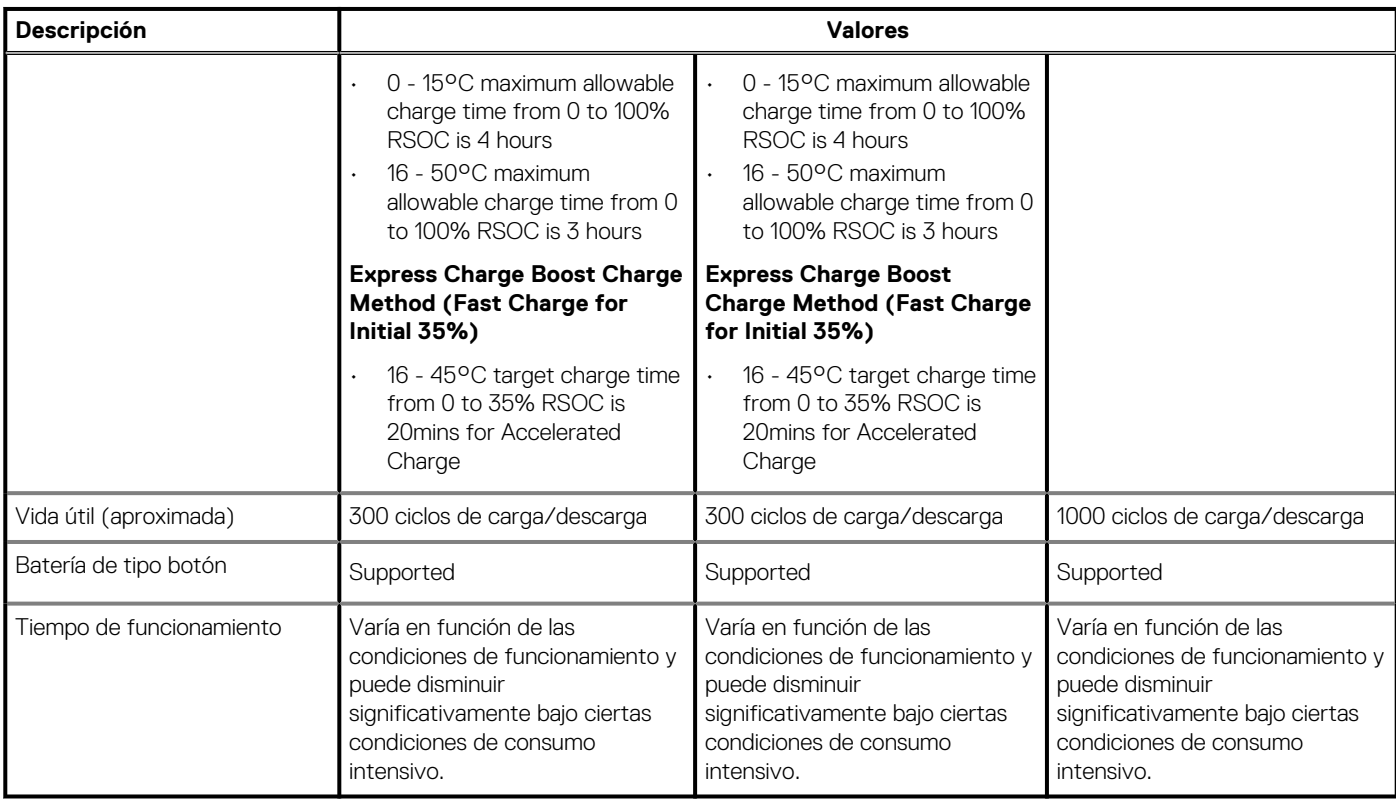

# **Dimensiones y peso**

### **Tabla 17. Dimensiones y peso**

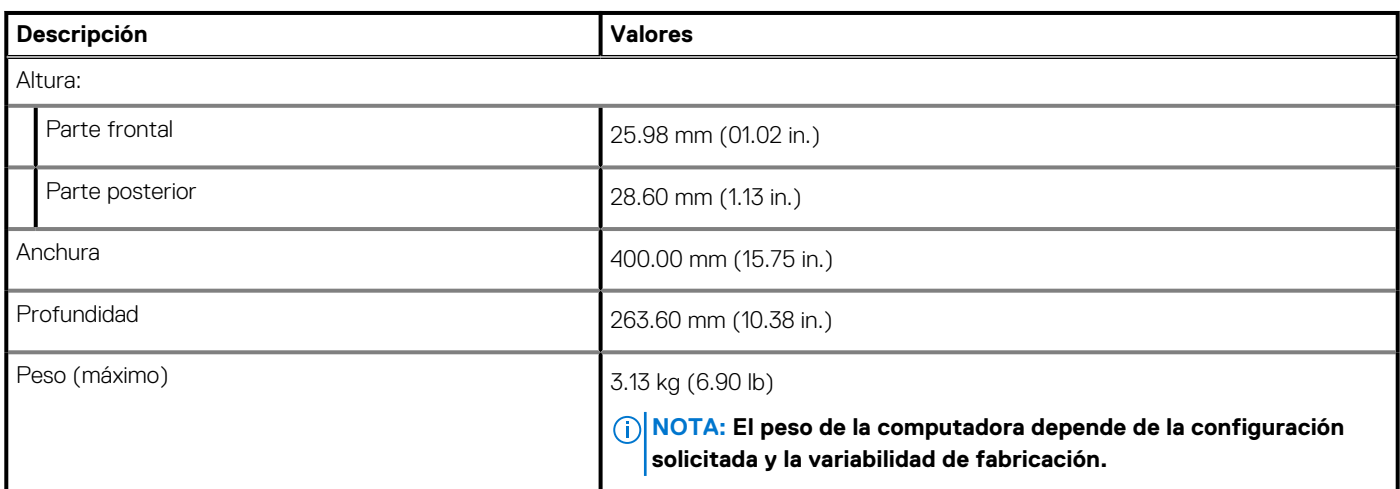

# **Teclado**

### **Tabla 18. Especificaciones del teclado**

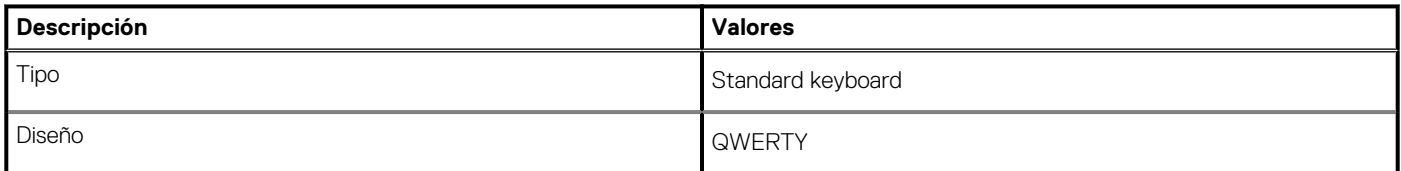

### <span id="page-22-0"></span>**Tabla 18. Especificaciones del teclado(continuación)**

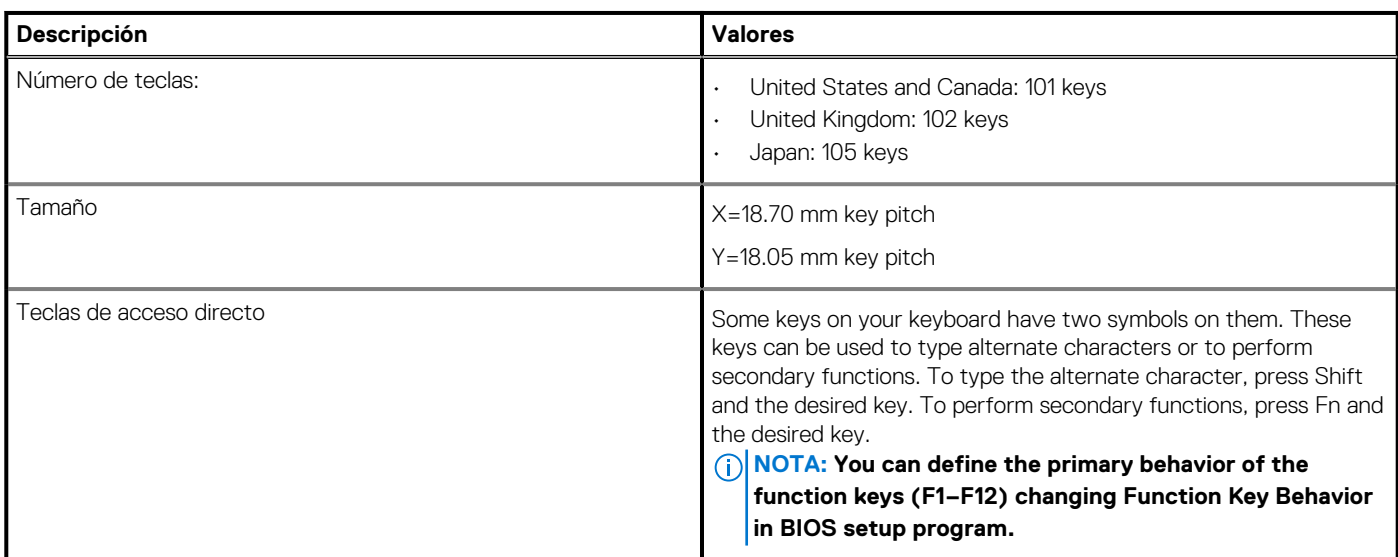

# **Superficie táctil**

### **Tabla 19. Especificaciones de la superficie táctil**

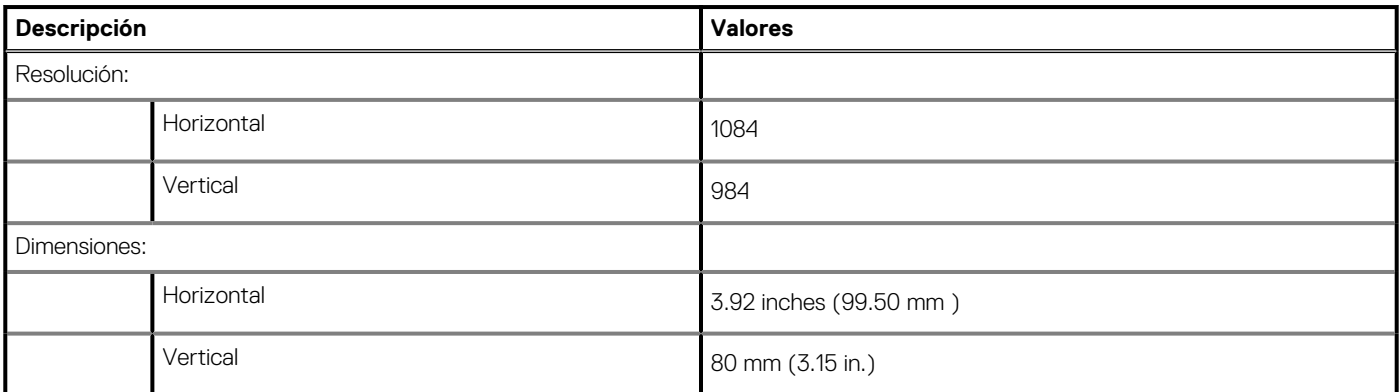

## **Fingerprint reader**

The following table lists the fingerprint-reader specifications of your Precision 7750.

#### **Table 20. Fingerprint reader on power button specifications**

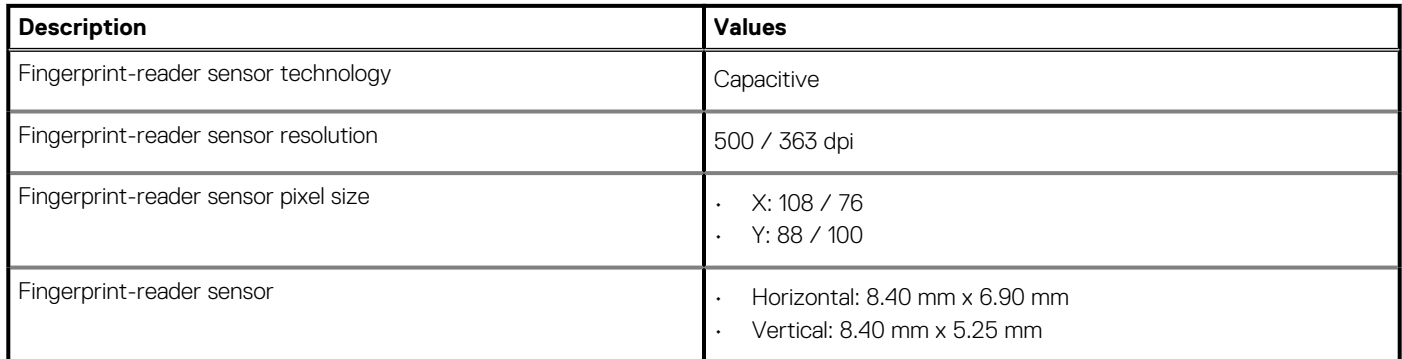

### **Table 21. Fingerprint reader on palmrest specifications**

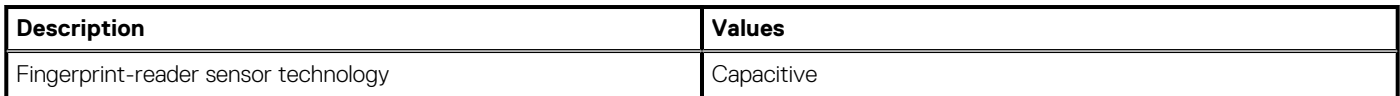

### <span id="page-23-0"></span>**Table 21. Fingerprint reader on palmrest specifications(continued)**

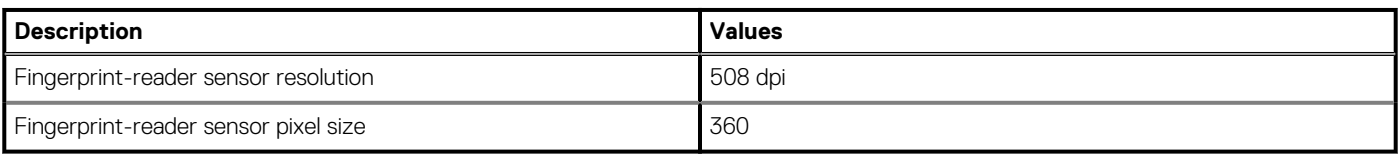

# **Pantalla**

En la siguiente tabla, se enumeran las especificaciones de la pantalla de Precision 7750.

### **Tabla 22. Especificaciones de la pantalla**

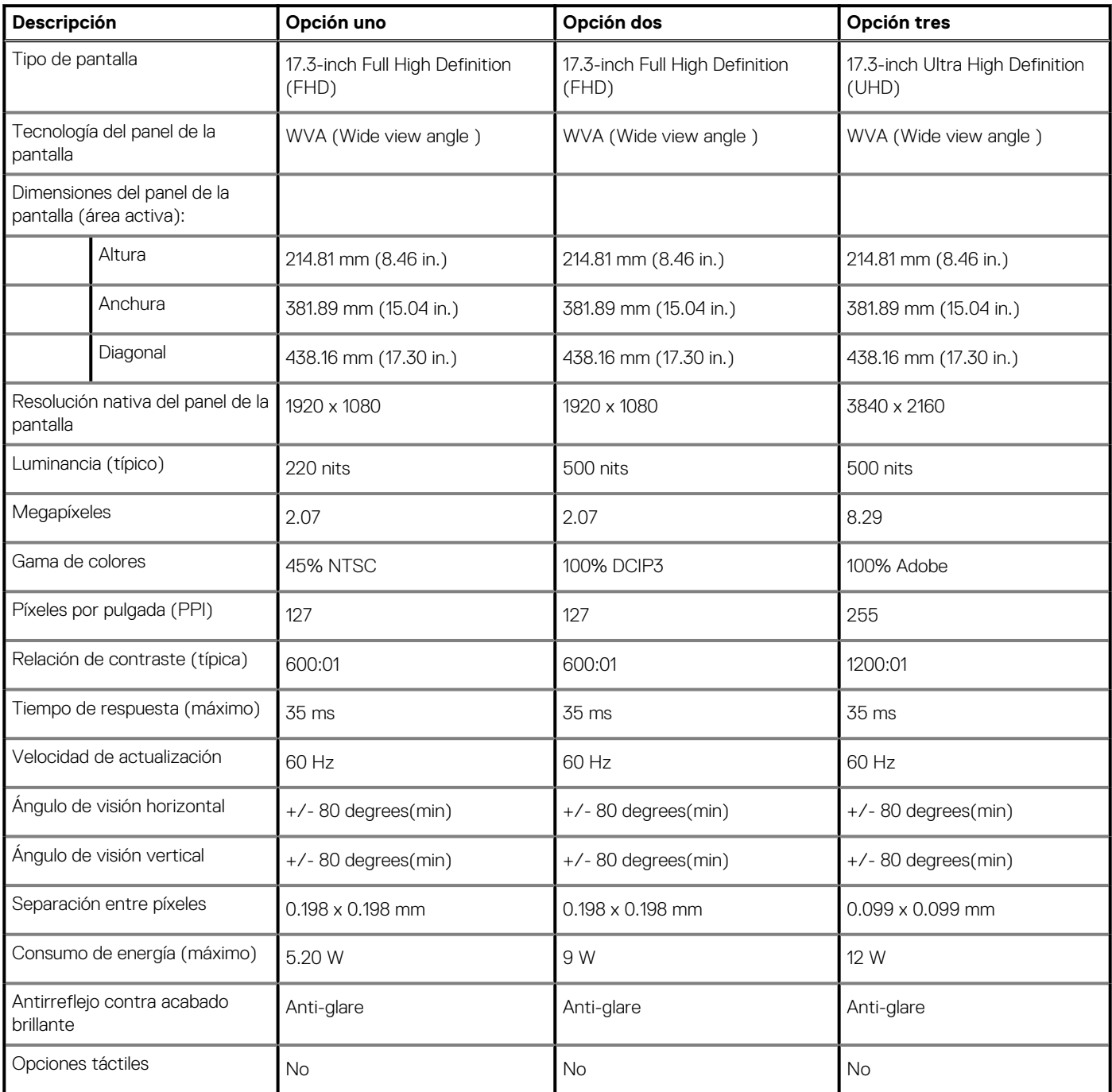

# <span id="page-24-0"></span>**Cámara**

### **Tabla 23. Especificaciones de la cámara**

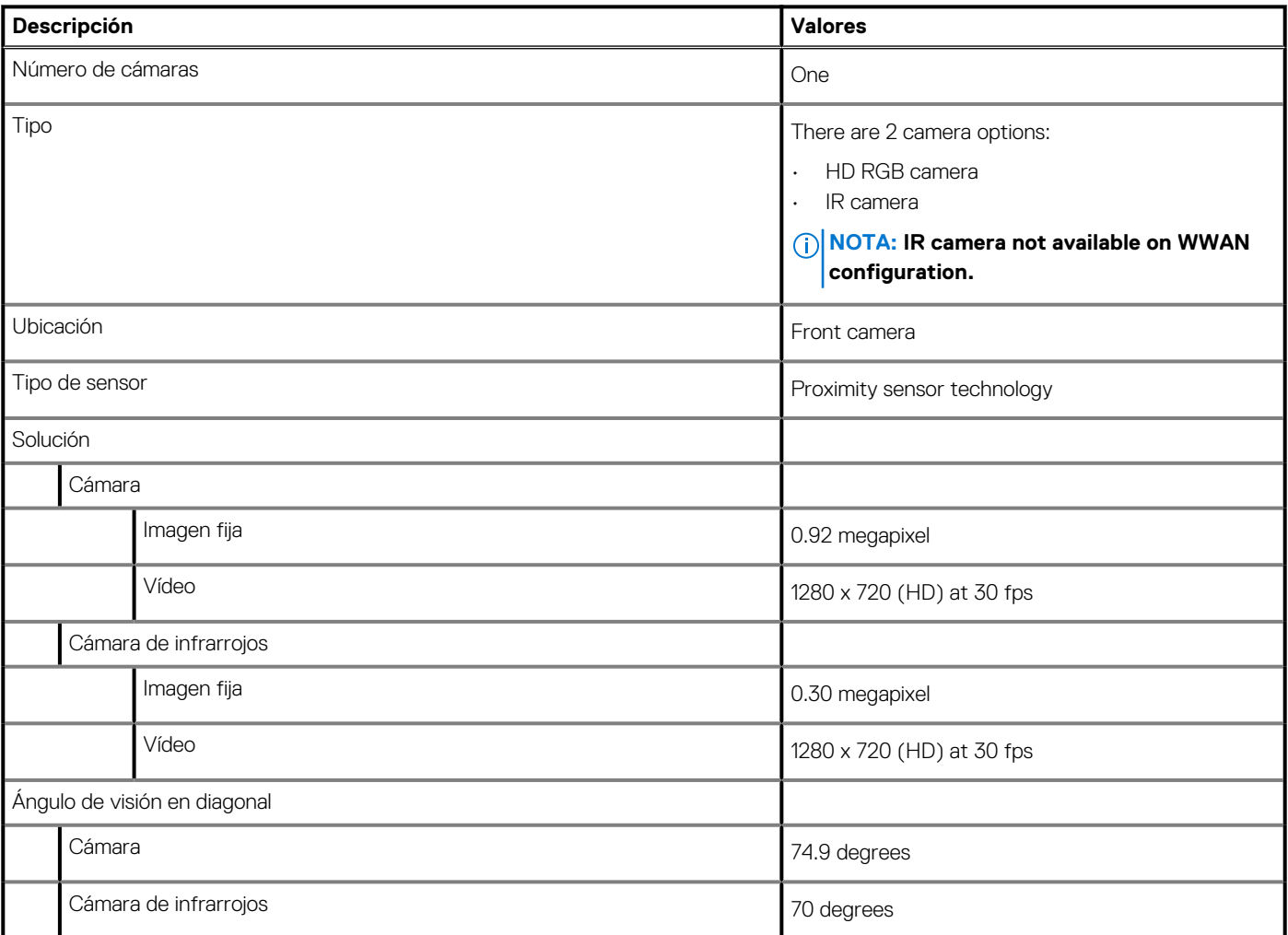

# **Security**

### **Table 24. Security**

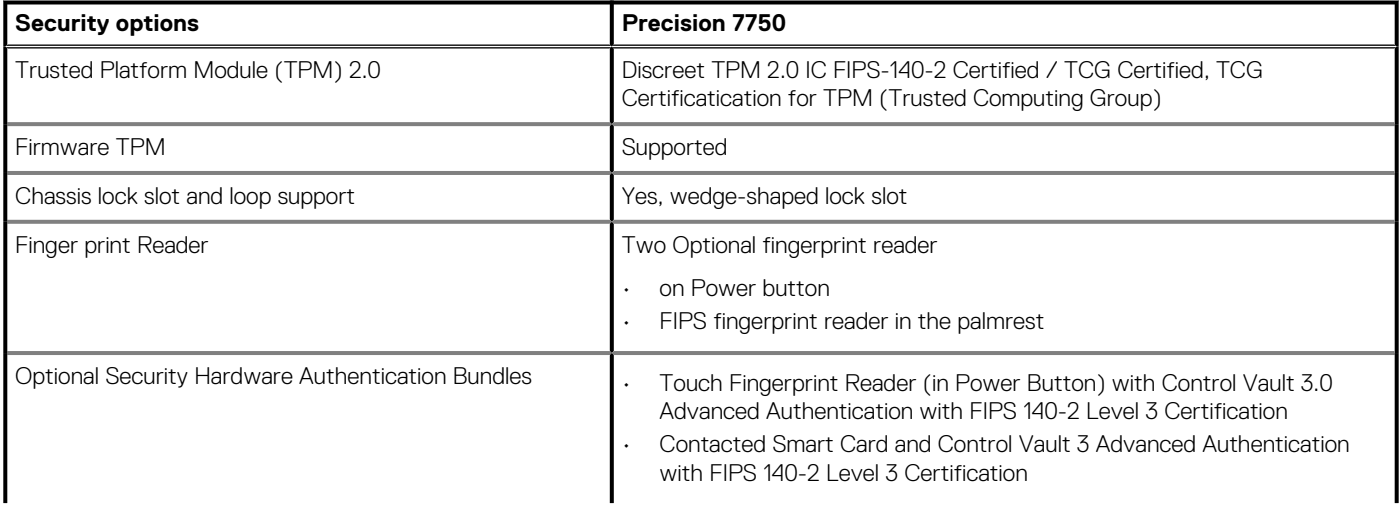

### <span id="page-25-0"></span>**Table 24. Security (continued)**

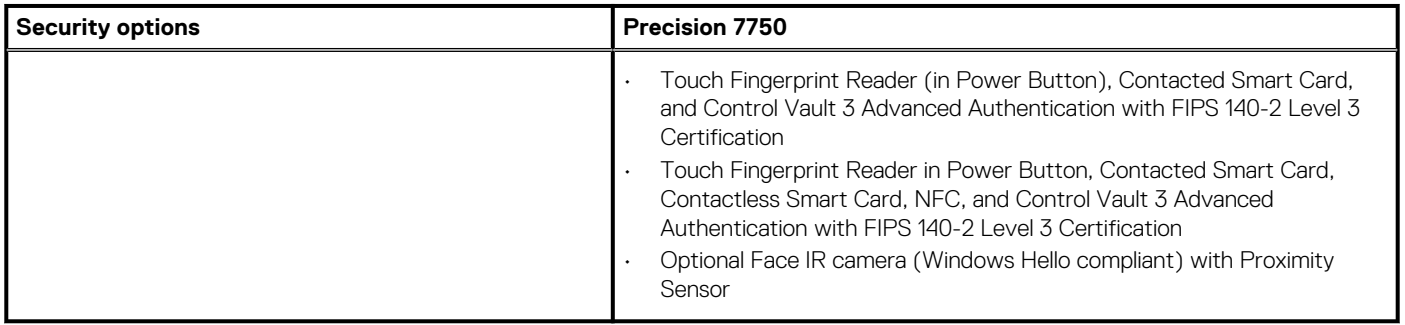

# **Servicio y soporte**

**NOTA: Para obtener más detalles sobre los planes de servicio de Dell, consulte [https://www.dell.com/learn/us/en/19/](https://www.dell.com/learn/us/en/19/services/warranty-support-services) [services/warranty-support-services.](https://www.dell.com/learn/us/en/19/services/warranty-support-services)**

### **Tabla 25. Garantía**

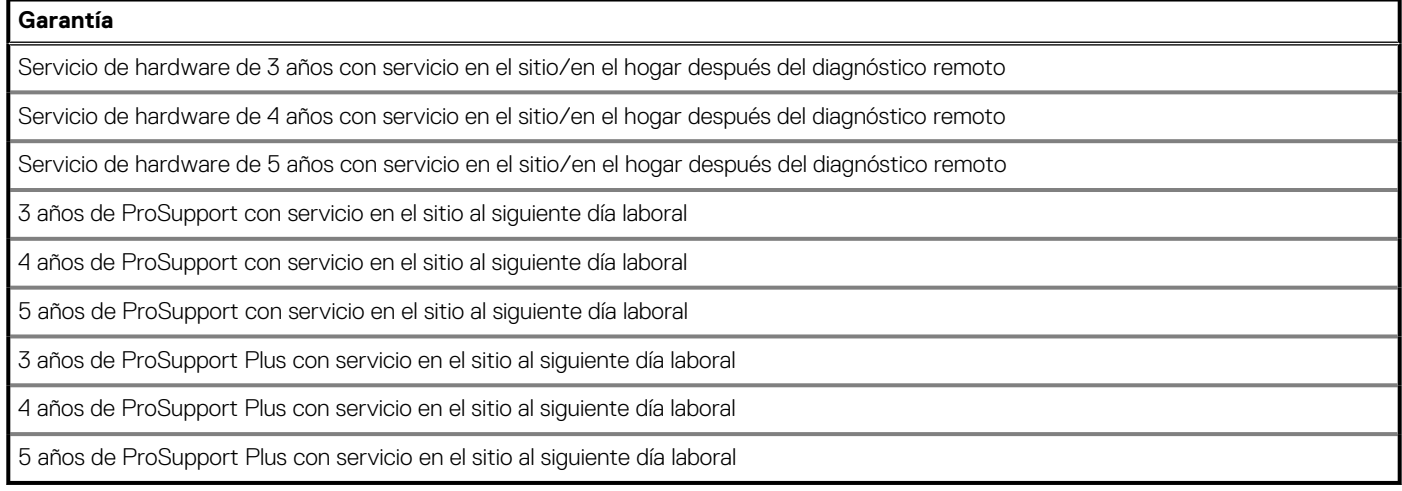

### **Tabla 26. Servicio de daños accidentales**

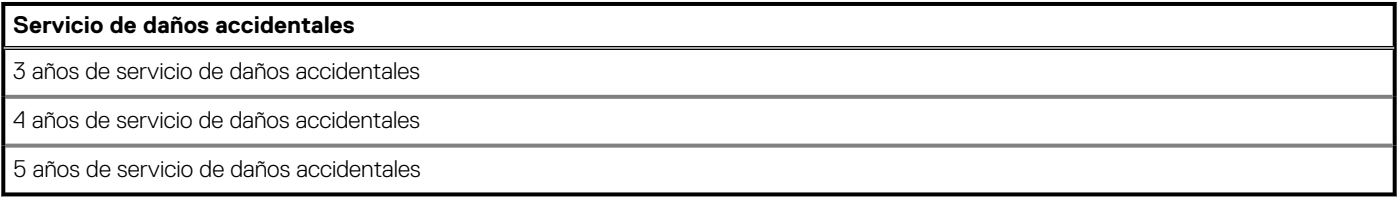

### **Entorno del equipo**

**Nivel de contaminación transmitido por el aire:** G1 según se define en ISA-S71.04-1985

### **Tabla 27. Entorno del equipo**

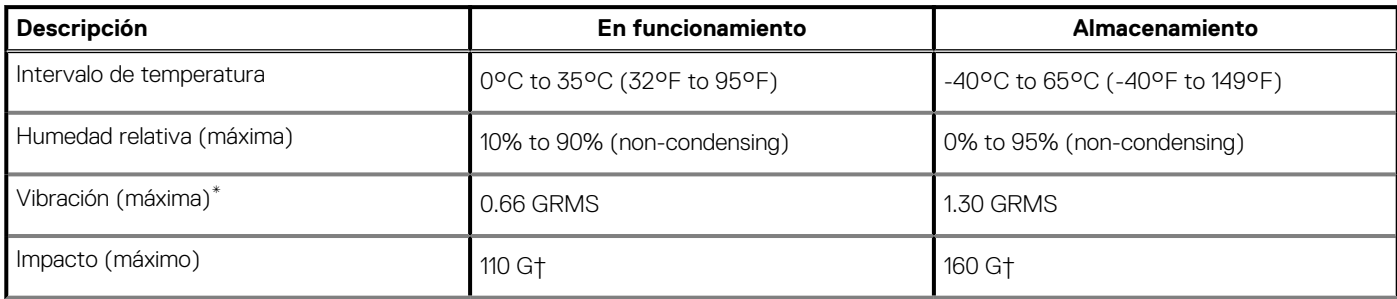

### **Tabla 27. Entorno del equipo(continuación)**

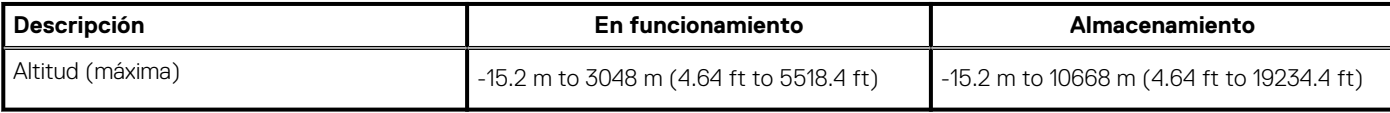

\* Medido utilizando un espectro de vibración aleatoria que simula el entorno del usuario.

† Medido utilizando un pulso de media onda sinusoidal durante 2 ms cuando el disco duro está en uso.

# **Software**

**4**

<span id="page-27-0"></span>En este capítulo, se detallan los sistemas operativos compatibles junto con las instrucciones sobre cómo instalar los controladores.

### **Temas:**

• Descarga de los controladores de Windows

# **Descarga de los controladores de Windows**

#### **Pasos**

- 1. Encienda la laptop.
- 2. Vaya a **Dell.com/support**.
- 3. Haga clic en **Soporte de producto**, introduzca la etiqueta de servicio de la laptop y haga clic en **Enviar**.
	- **NOTA: Si no tiene la etiqueta de servicio, utilice la función de detección automática o busque de forma manual el modelo de su laptop.**
- 4. Haga clic en **Drivers and Downloads (Controladores y descargas)**.
- 5. Seleccione el sistema operativo instalado en la laptop.
- 6. Desplácese hacia abajo en la página y seleccione el controlador que desea instalar.
- 7. Haga clic en **Descargar archivo** para descargar el controlador de su laptop.
- 8. Después de finalizar la descarga, vaya a la carpeta donde guardó el archivo del controlador.
- 9. Haga doble clic en el icono del archivo del controlador y siga las instrucciones que aparecen en pantalla.

# <span id="page-28-0"></span>**System Setup (Configuración del sistema)**

**PRECAUCIÓN: A menos que sea un usuario experto, no cambie la configuración en el programa de configuración del BIOS. Algunos cambios pueden provocar que el equipo no funcione correctamente.**

**NOTA: Antes de modificar el programa de configuración del BIOS, se recomienda anotar la información de la pantalla del programa de configuración del BIOS para que sirva de referencia posteriormente.**

Utilice el programa de configuración del BIOS para los siguientes fines:

- Obtenga información sobre el hardware instalado en la computadora, por ejemplo, la cantidad de RAM y el tamaño de la unidad de disco duro.
- Cambiar la información de configuración del sistema.
- Establecer o cambiar una opción seleccionable por el usuario, como la contraseña de usuario, el tipo de disco duro instalado, activar o desactivar dispositivos básicos.

#### **Temas:**

- Menú de inicio
- Teclas de navegación
- [Secuencia de arranque](#page-29-0)
- [Configuración del BIOS](#page-29-0)
- [Actualización del BIOS en Windows](#page-42-0)
- [Contraseña del sistema y de configuración](#page-43-0)

## **Menú de inicio**

Presione <F12> cuando aparezca el logotipo de Dell para iniciar un menú de arranque por única vez con una lista de dispositivos de arranque válidos para el sistema. Los diagnósticos y las opciones de configuración del BIOS también se incluyen en este menú. Los dispositivos enumerados en el menú de arranque dependen de los dispositivos de arranque del sistema. Este menú es útil cuando intenta iniciar un dispositivo en particular o ver los diagnósticos del sistema. Usar el menú de arranque no modifica el orden de arranque almacenado en el BIOS.

Las opciones son:

- **Dispositivos de arranque de UEFI**:
- Administrador de arranque de Windows
- Disco duro de UEFI
- NIC a bordo (IPV4)
- NIC a bordo (IPV6)
- **Tareas previas al arranque**:
	- Configuración del BIOS
	- Diagnóstico
	- Actualización del BIOS
	- Recuperación de sistema operativo de SupportAssist
	- Actualización del flash del BIOS: remota
	- Configuración del dispositivo

### **Teclas de navegación**

**NOTA: Para la mayoría de las opciones de configuración del sistema, se registran los cambios efectuados, pero no se aplican hasta que se reinicia el sistema.**

<span id="page-29-0"></span>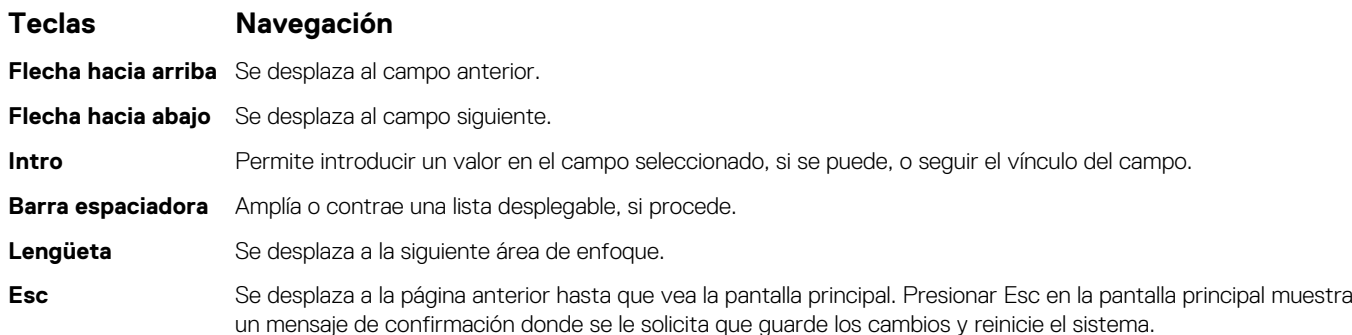

# **Secuencia de arranque**

La secuencia de arranque le permite omitir el orden de dispositivos de arranque definido en la configuración del sistema e iniciar directamente a un dispositivo específico (por ejemplo, la unidad óptica o la unidad de disco duro). Durante la prueba de encendido automática (POST), cuando aparece el logotipo de Dell, puede hacer lo siguiente:

- Acceder al programa de configuración del sistema al presionar la tecla F2
- Presionar la tecla F12 para activar el menú de arranque por única vez

El menú de arranque de una vez muestra los dispositivos desde los que puede arrancar, incluida la opción de diagnóstico. Las opciones del menú de arranque son las siguientes:

- Unidad extraíble (si está disponible)
- Unidad STXXXX

#### **NOTA: XXXX denota el número de la unidad SATA.**

- Unidad óptica (si está disponible)
- Unidad de disco duro SATA (si está disponible)
- Diagnóstico

### **NOTA: Al elegir Diagnósticos, se muestra la pantalla Diagnósticos de SupportAssist.**

La pantalla de secuencia de arranque también muestra la opción de acceso a la pantalla de la configuración del sistema.

# **Configuración del BIOS**

**NOTA: Según la tabletalaptop y los dispositivos instalados, los elementos enumerados en esta sección podrían aparecer o no.**

### **Visión general**

#### **Tabla 28. Visión general**

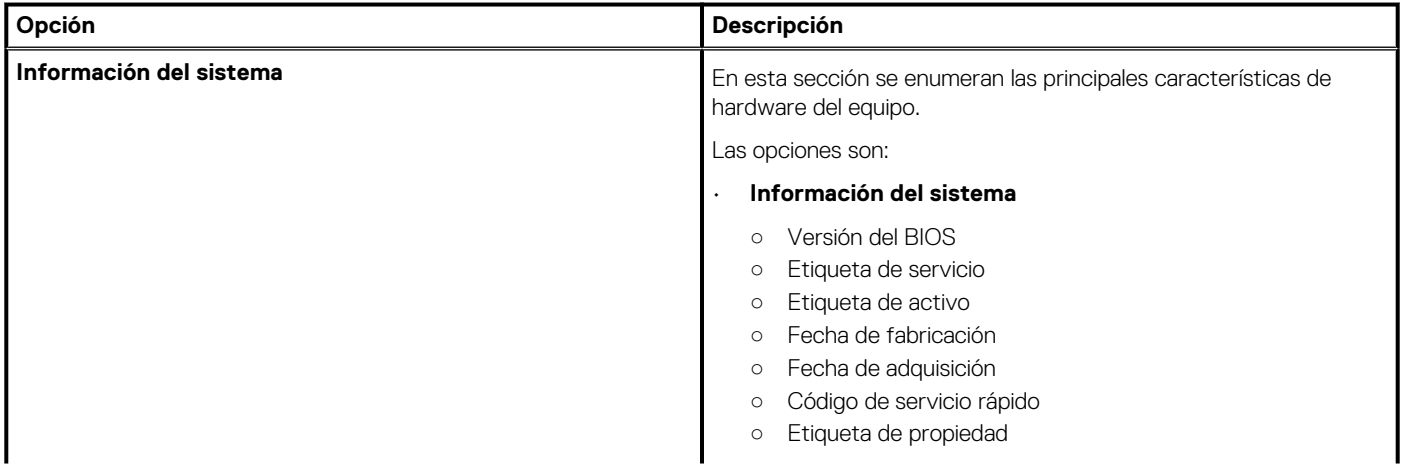

### <span id="page-30-0"></span>**Tabla 28. Visión general**

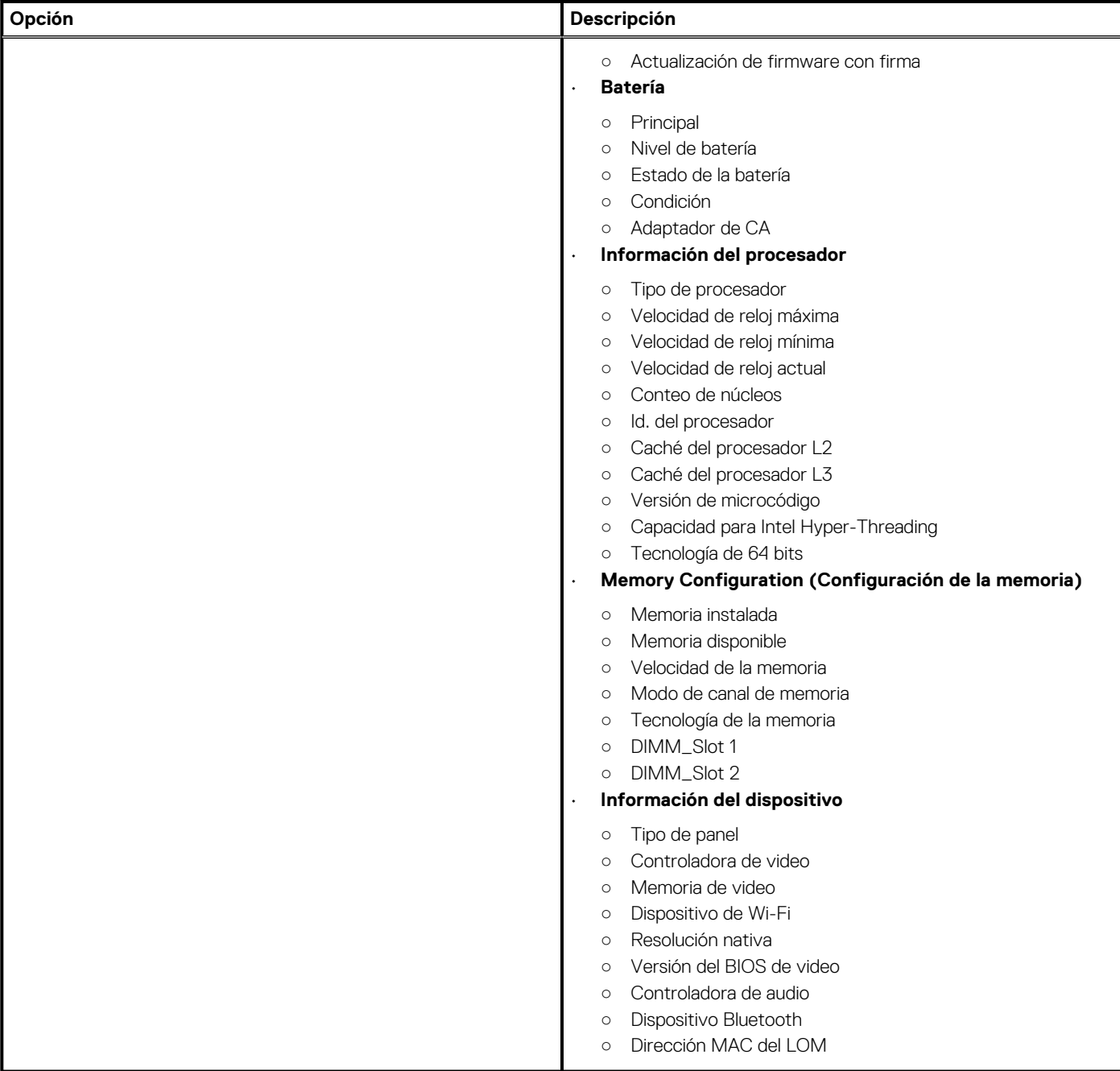

### **Configuración de arranque**

### **Tabla 29. Configuración de arranque**

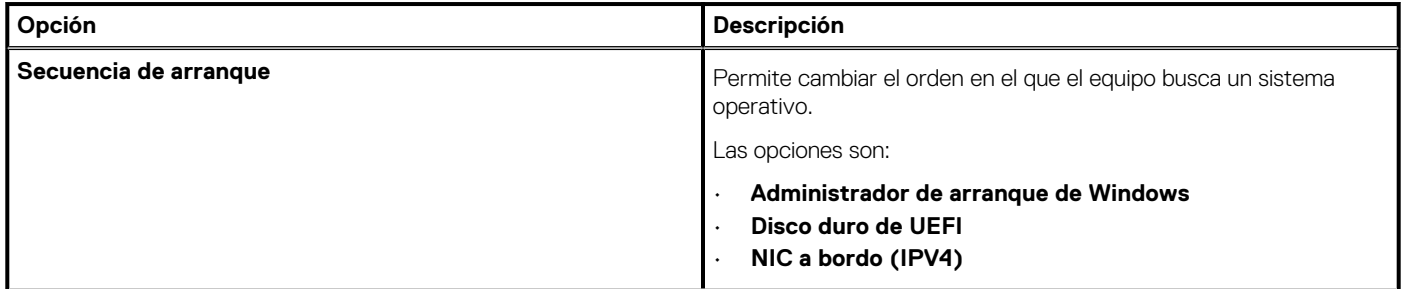

### <span id="page-31-0"></span>**Tabla 29. Configuración de arranque(continuación)**

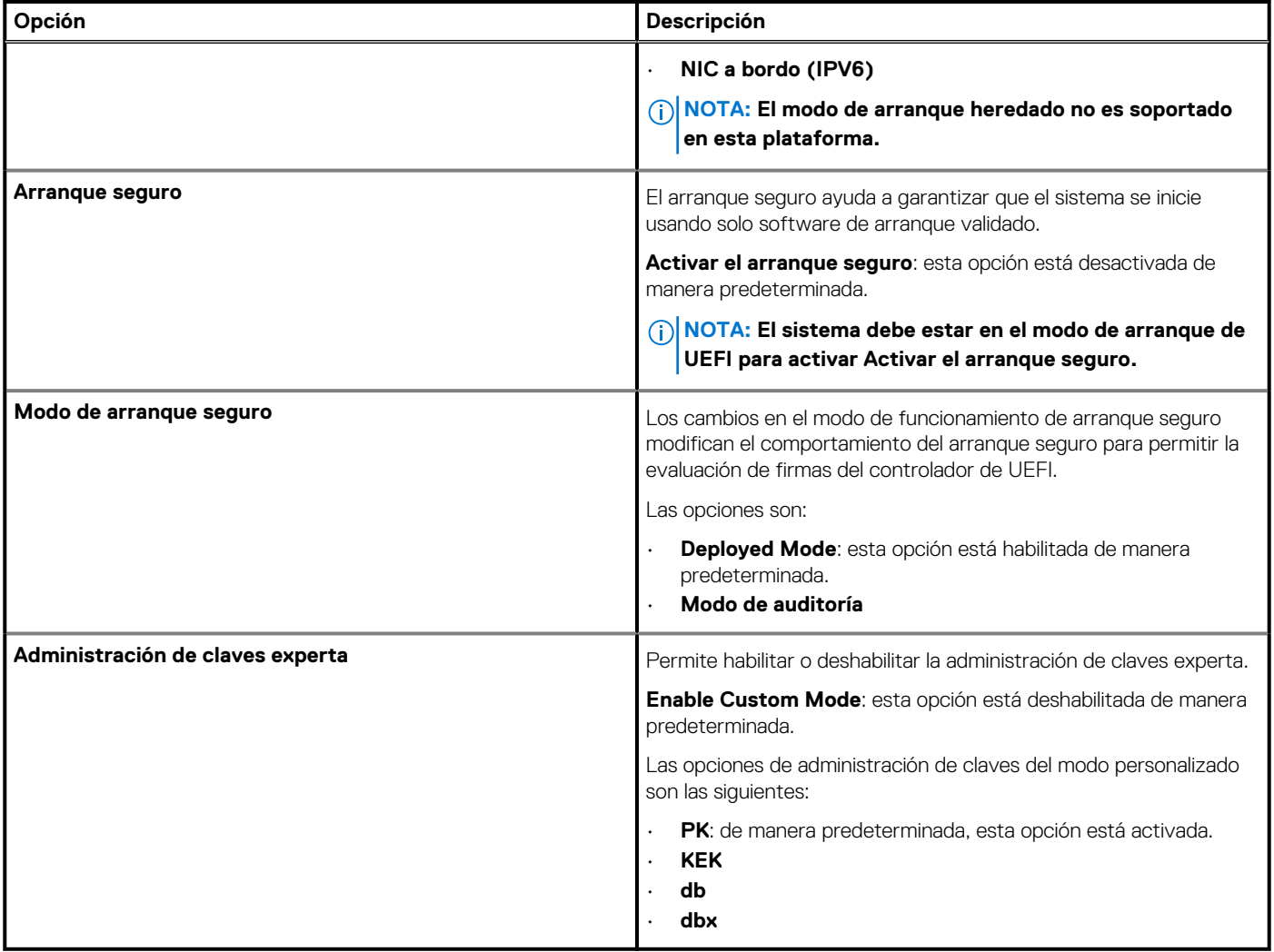

### **Dispositivos integrados**

### **Tabla 30. Opciones de dispositivo integrado**

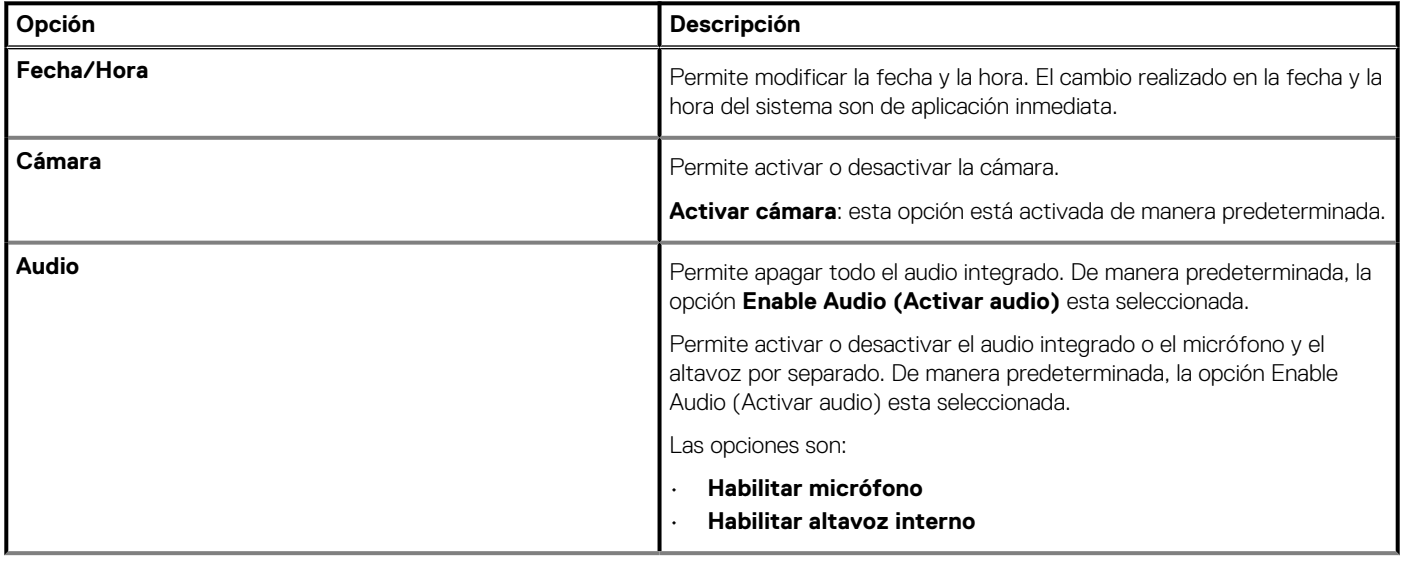

### <span id="page-32-0"></span>**Tabla 30. Opciones de dispositivo integrado(continuación)**

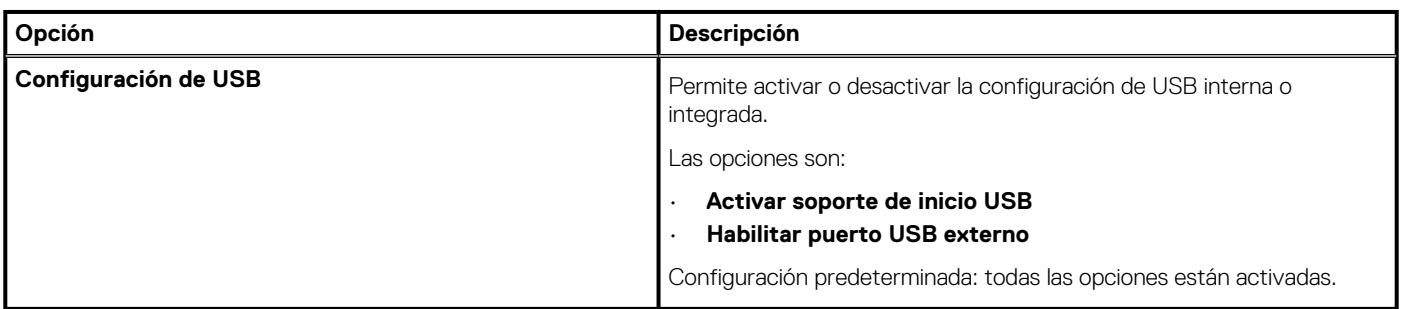

### **Almacenamiento**

### **Tabla 31. Opciones de almacenamiento**

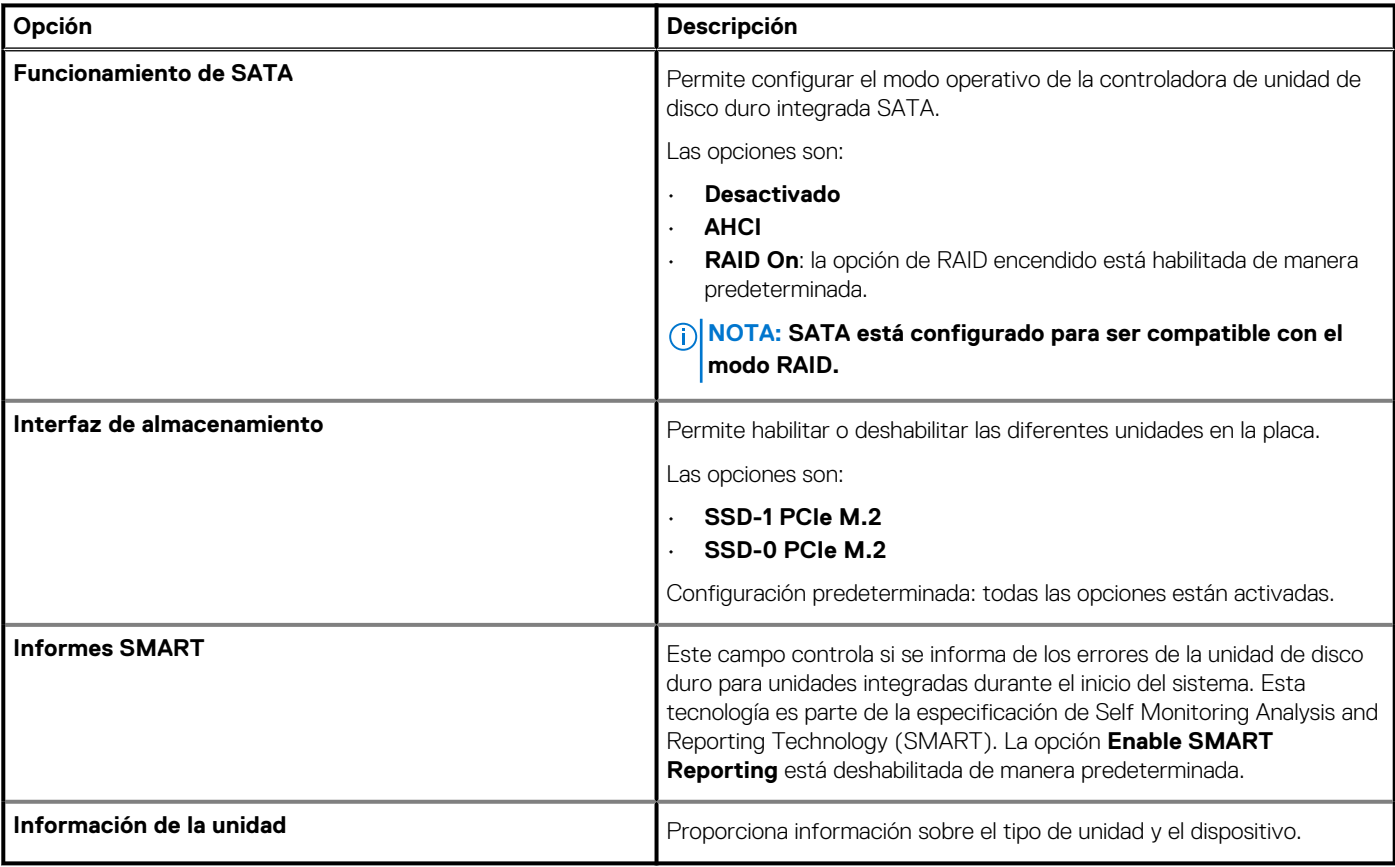

### **Pantalla**

### **Tabla 32. Opciones de pantalla**

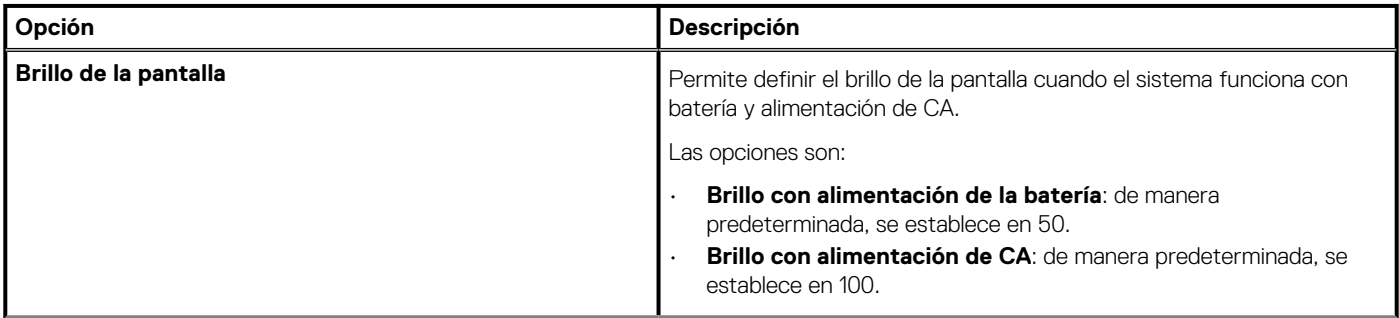

### <span id="page-33-0"></span>**Tabla 32. Opciones de pantalla(continuación)**

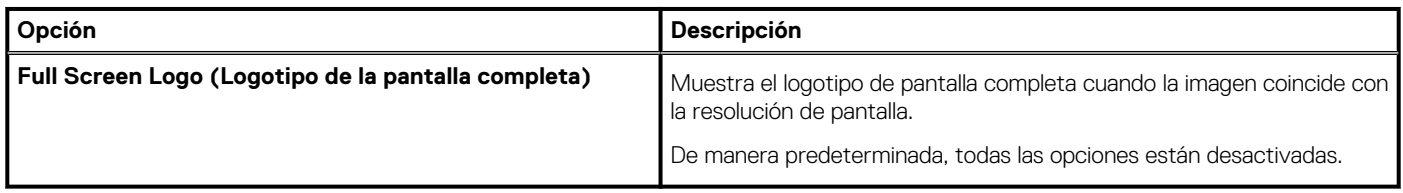

## **Connection options (Opciones de conexión)**

### **Tabla 33. Conexión**

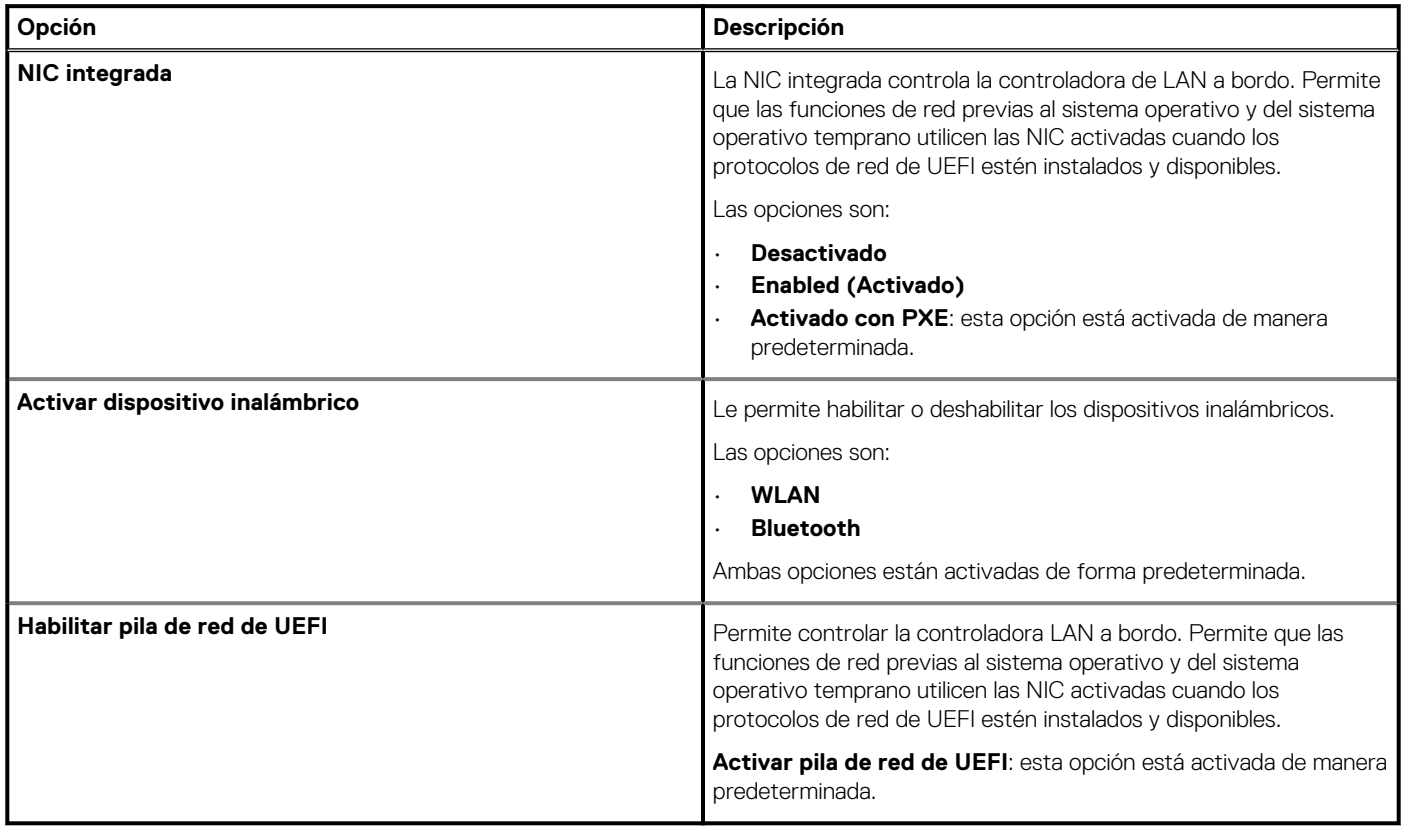

### **Administración de energía**

### **Tabla 34. Administración de energía**

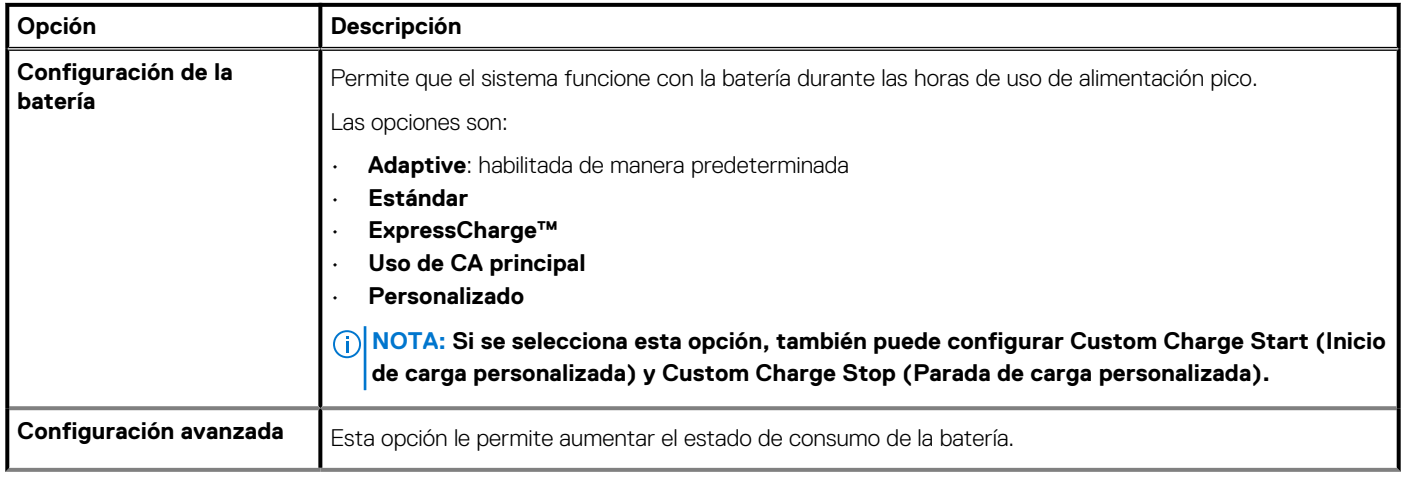

### **Tabla 34. Administración de energía(continuación)**

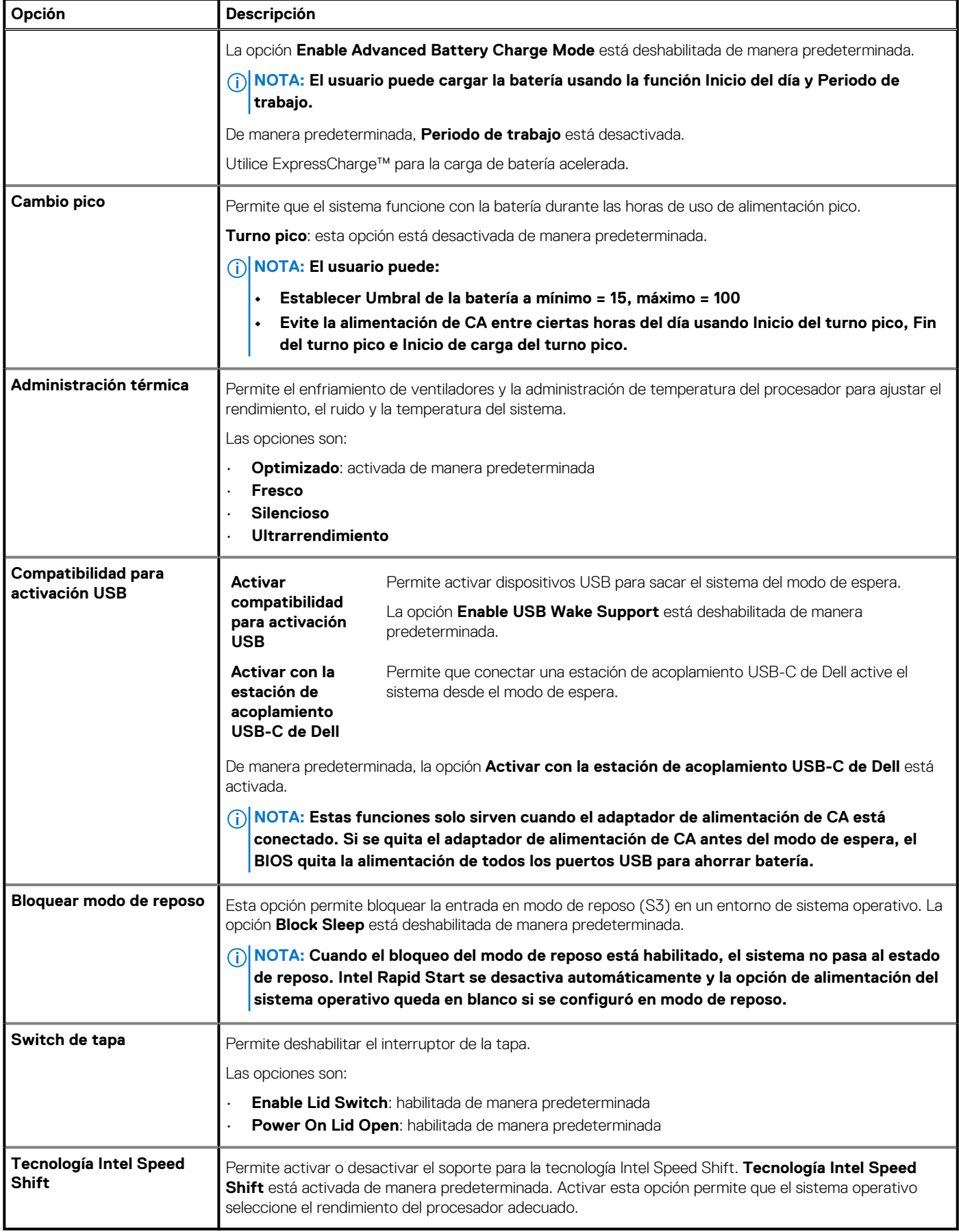

## <span id="page-35-0"></span>**Seguridad**

### **Tabla 35. Seguridad**

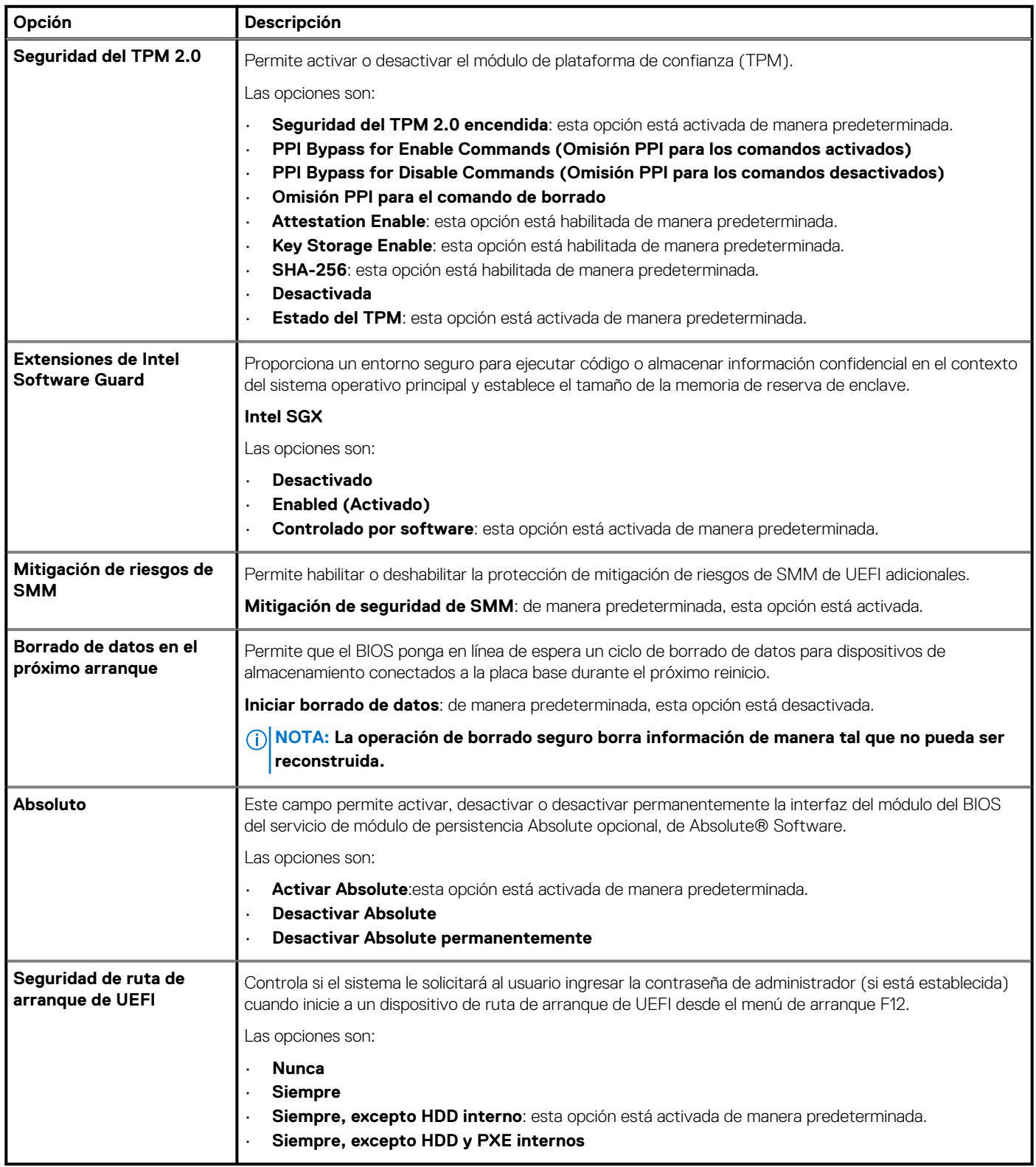

### <span id="page-36-0"></span>**Password (Contraseña)**

### **Tabla 36. Seguridad**

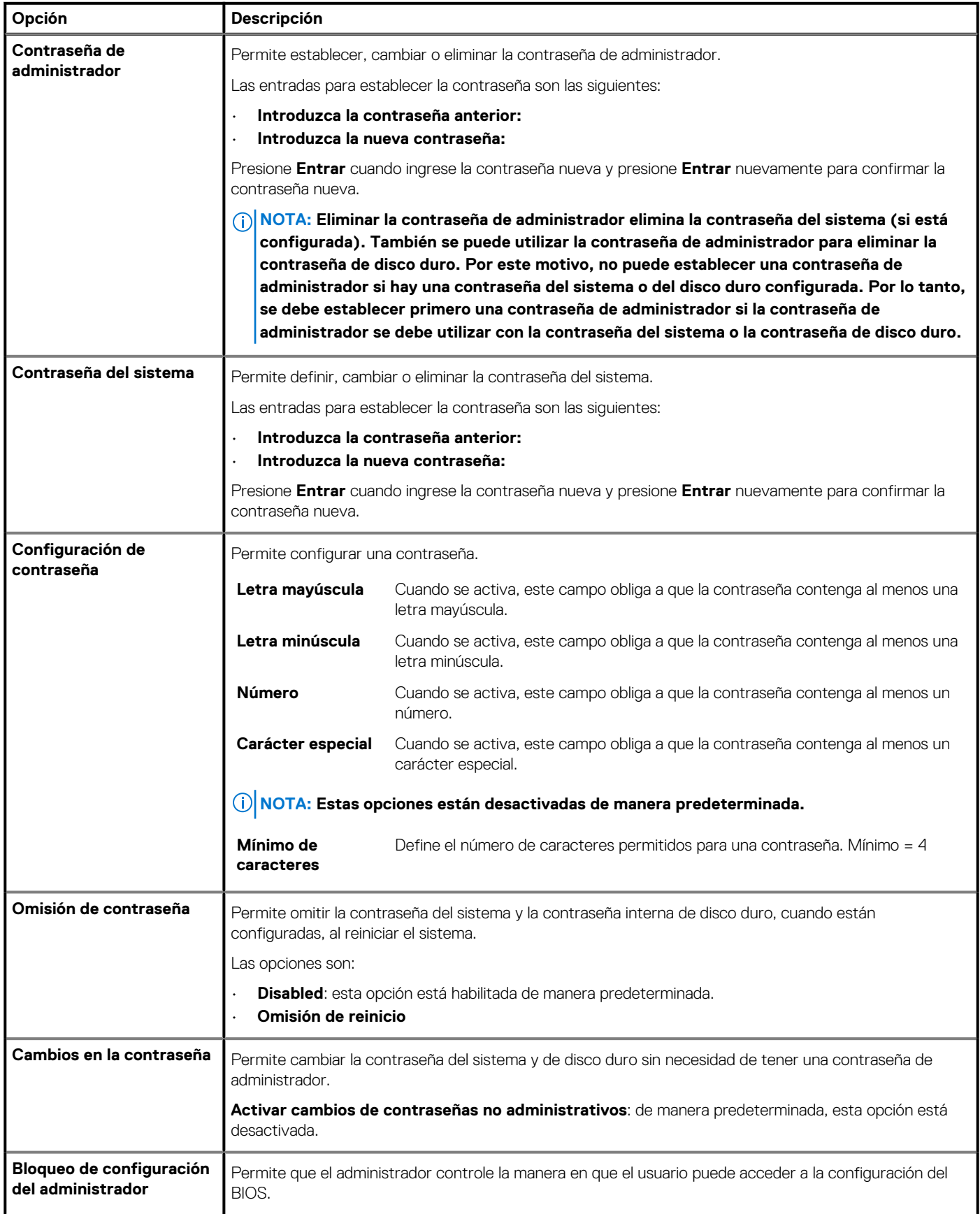

### <span id="page-37-0"></span>**Tabla 36. Seguridad(continuación)**

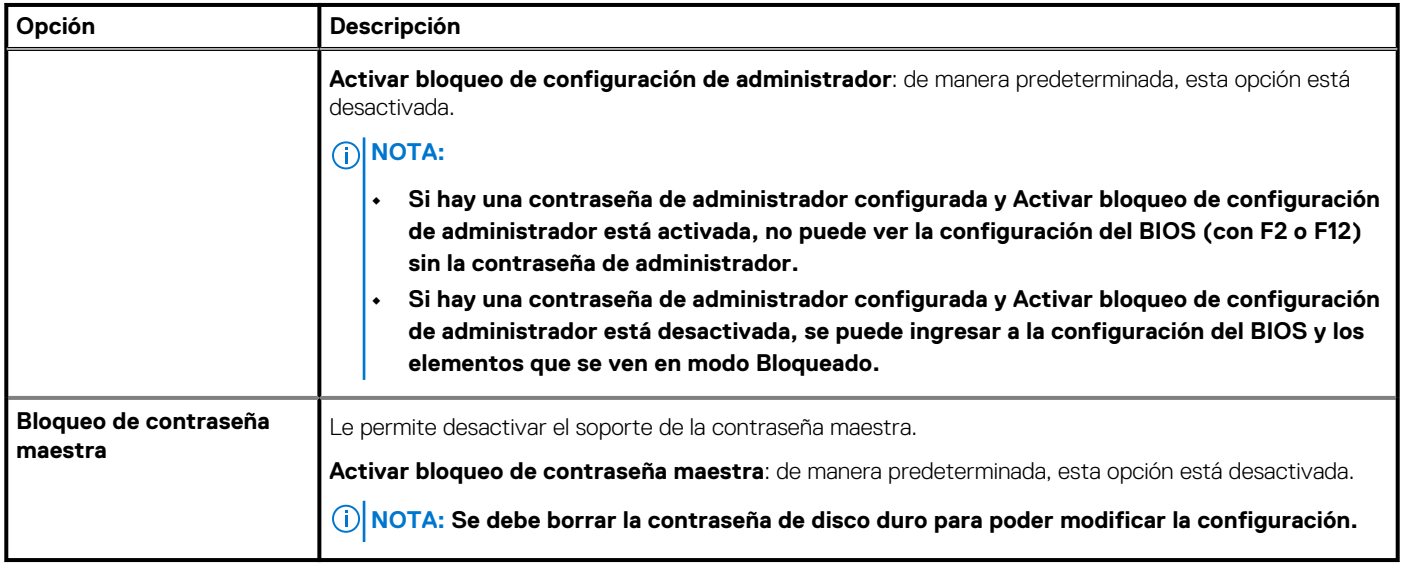

### **Actualización y recuperación**

### **Tabla 37. Actualización y recuperación**

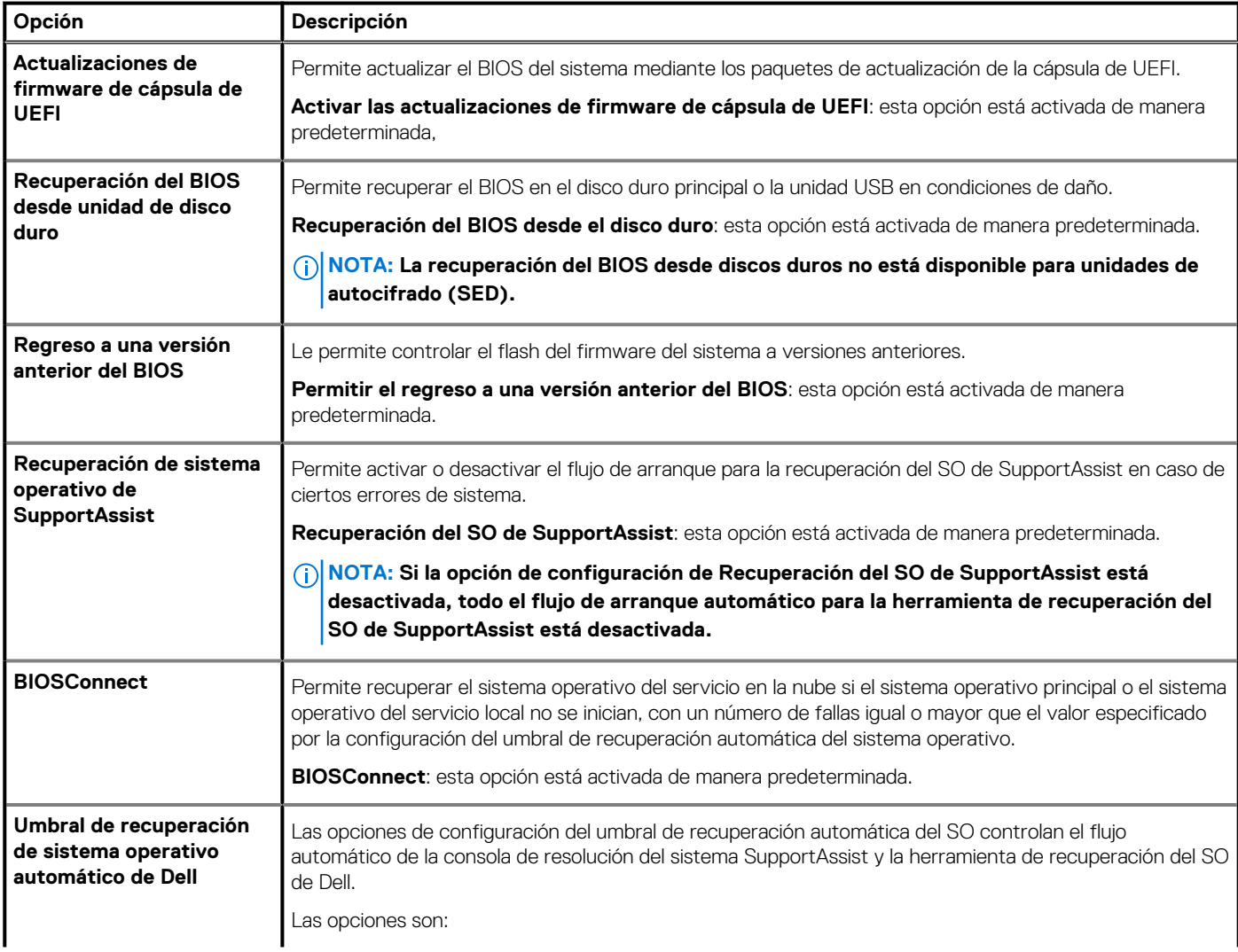

### <span id="page-38-0"></span>**Tabla 37. Actualización y recuperación(continuación)**

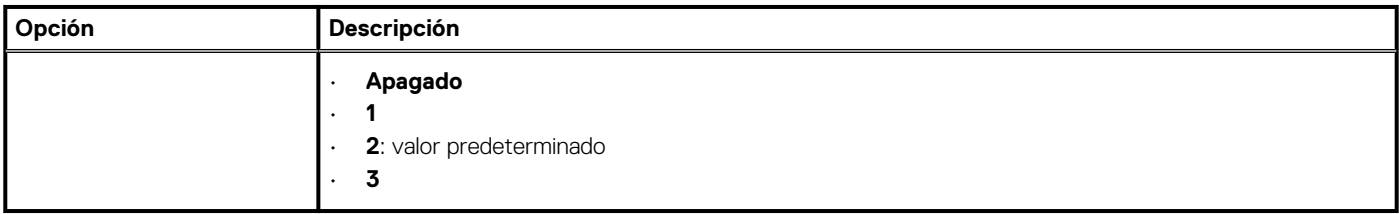

### **Administración de sistema**

### **Tabla 38. Administración de sistema**

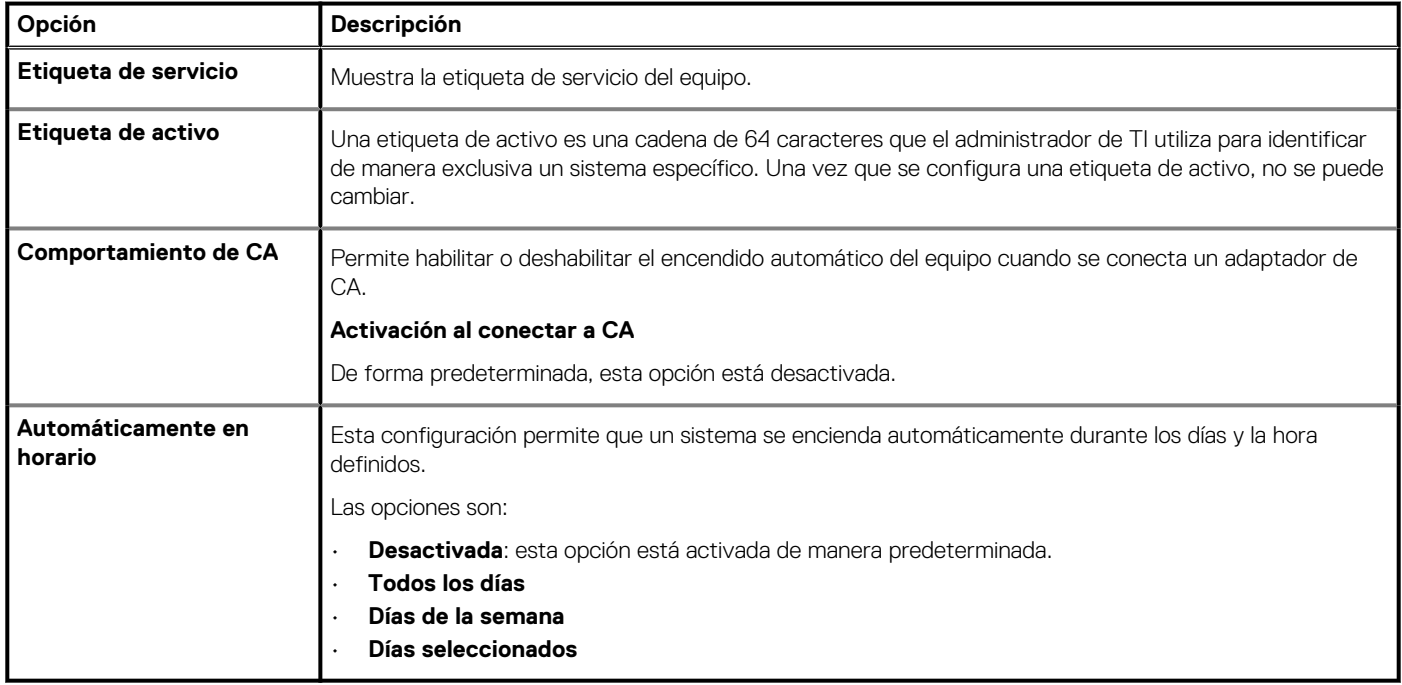

### **Teclado**

### **Tabla 39. Teclado**

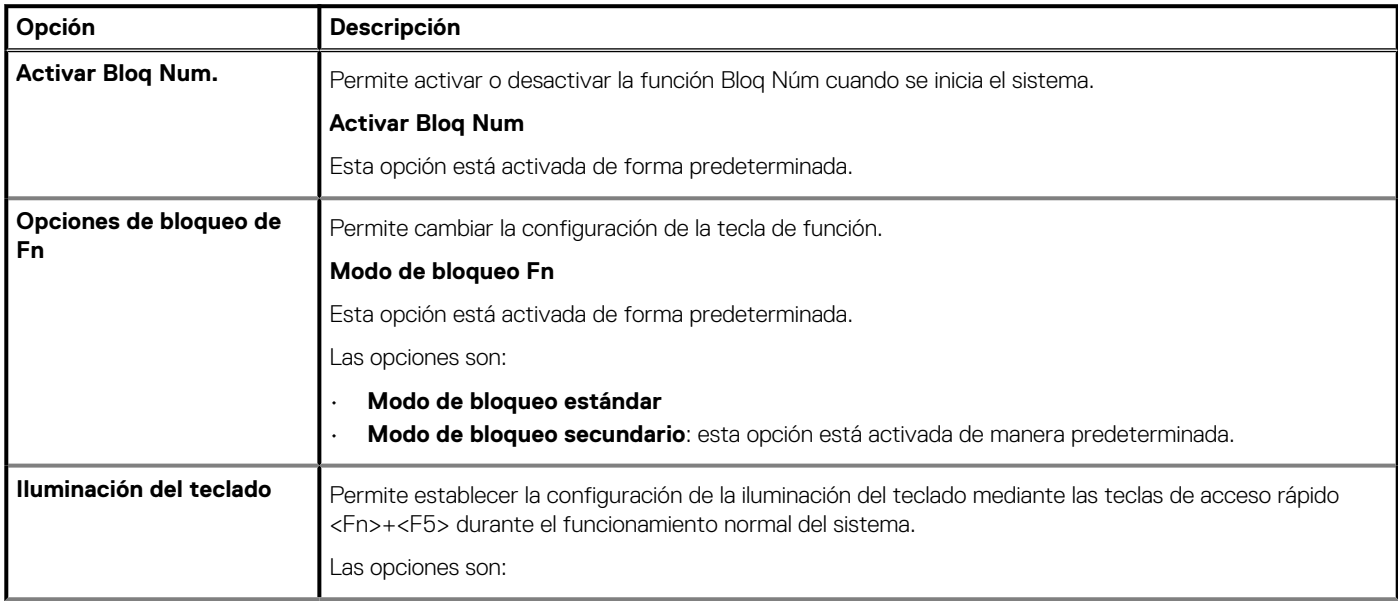

### <span id="page-39-0"></span>**Tabla 39. Teclado(continuación)**

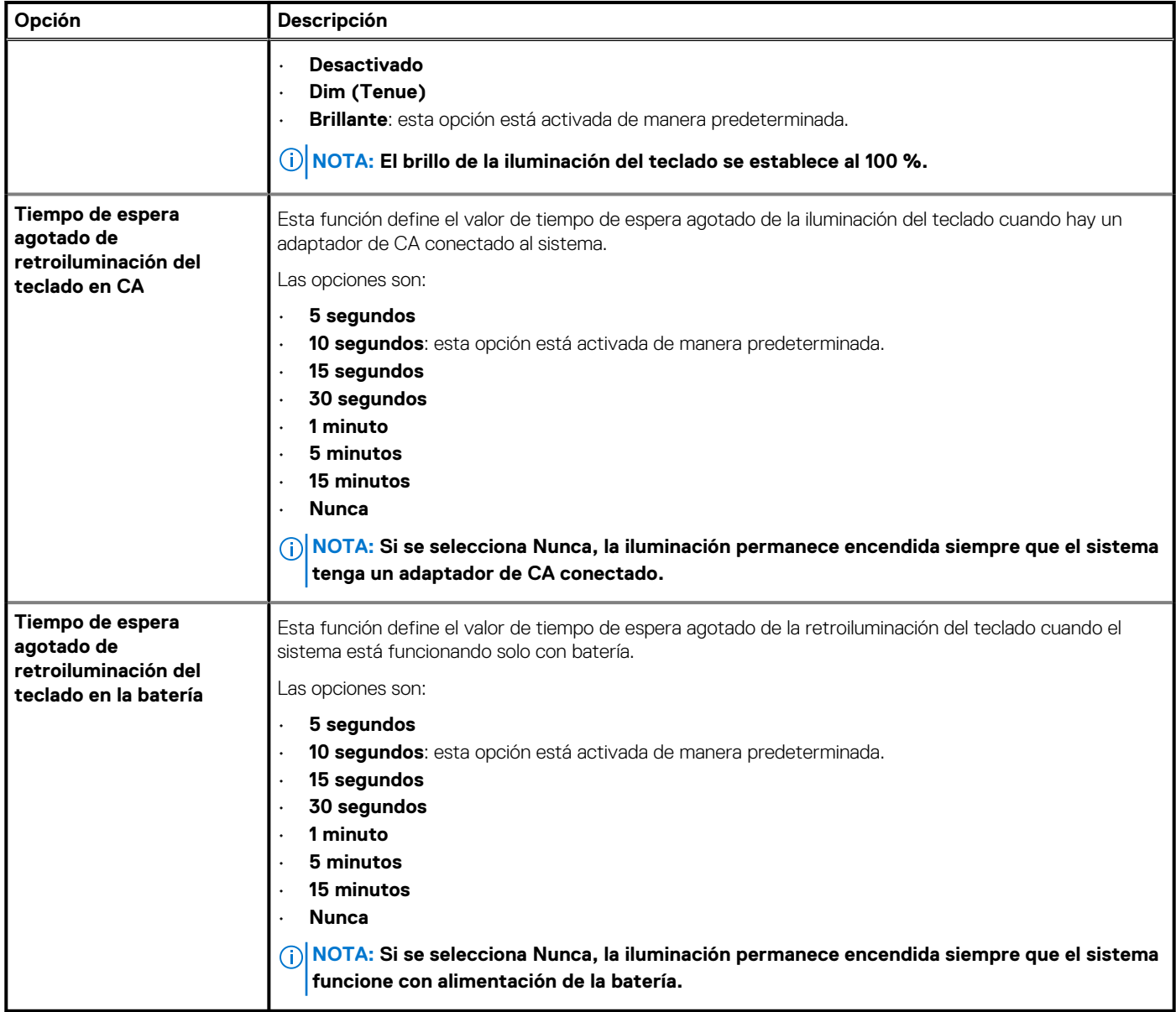

### **Comportamiento previo al arranque**

### **Tabla 40. Comportamiento previo al arranque**

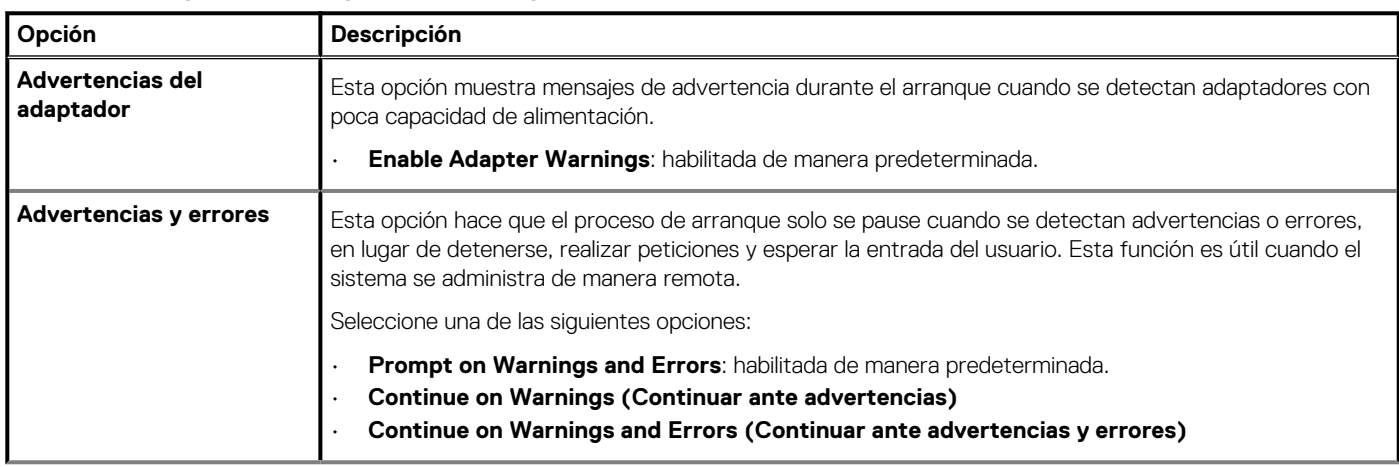

### <span id="page-40-0"></span>**Tabla 40. Comportamiento previo al arranque(continuación)**

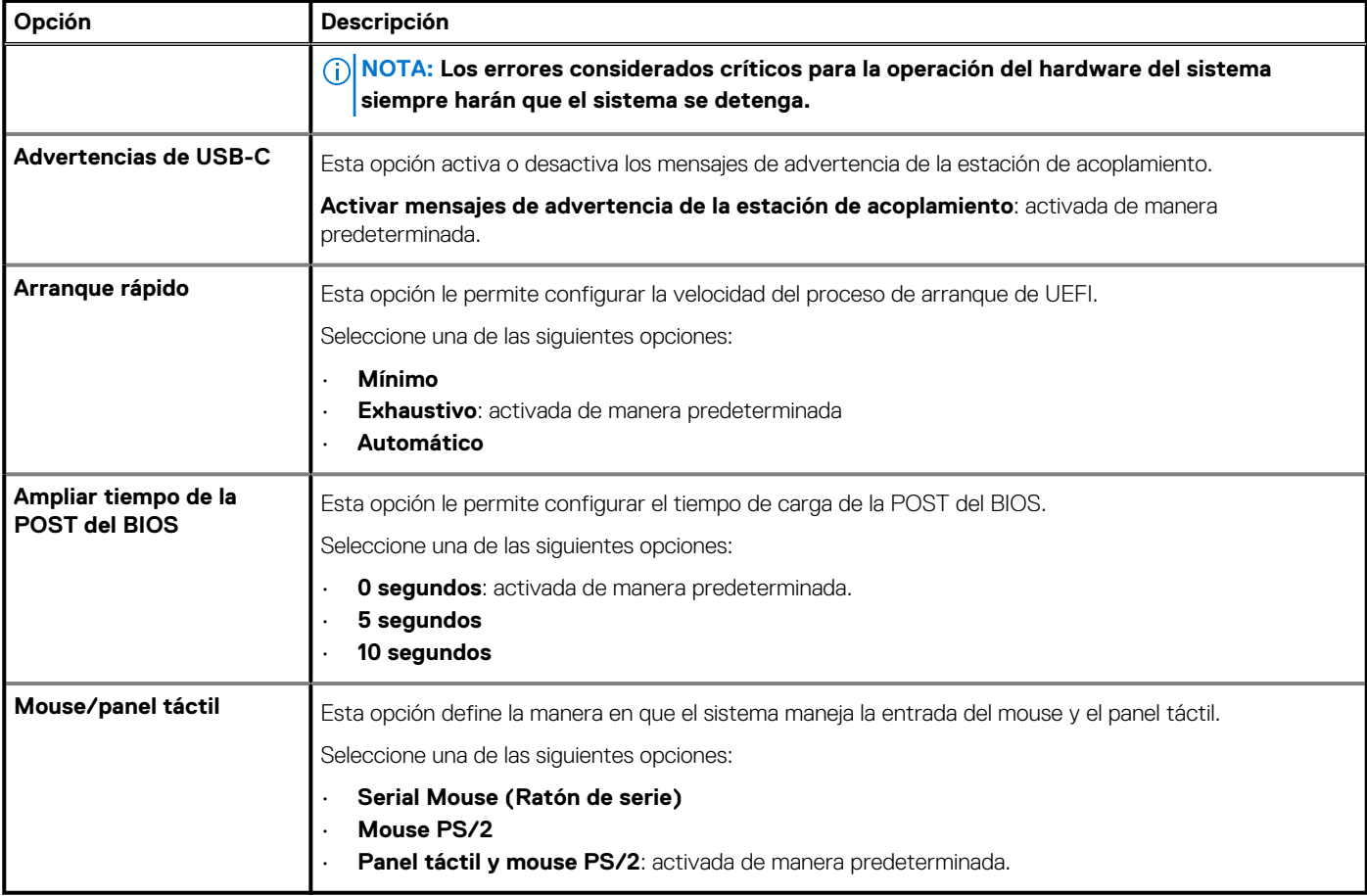

### **Compatibilidad con virtualización**

### **Tabla 41. Compatibilidad con virtualización**

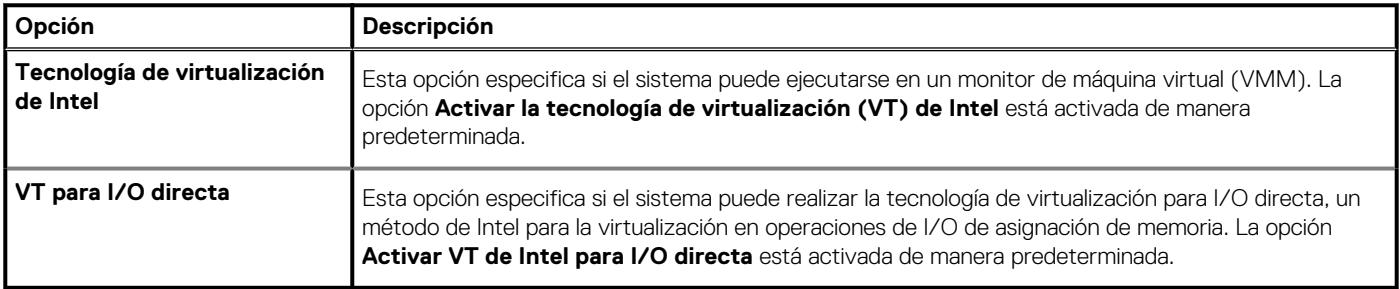

### **Rendimiento**

### **Tabla 42. Rendimiento**

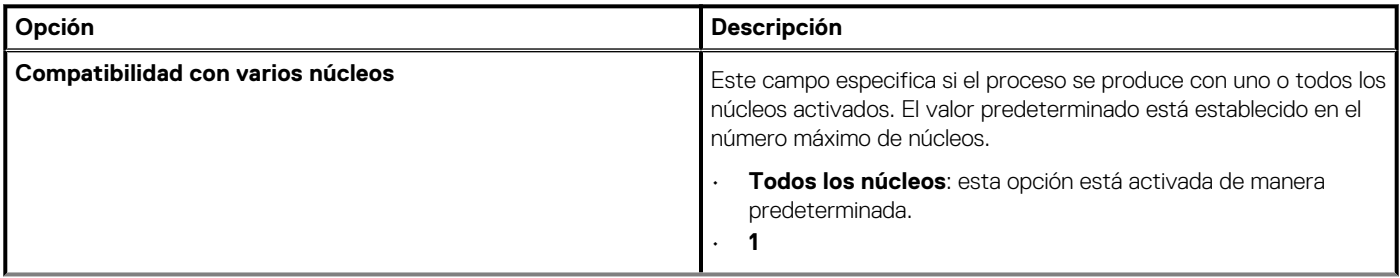

### <span id="page-41-0"></span>**Tabla 42. Rendimiento(continuación)**

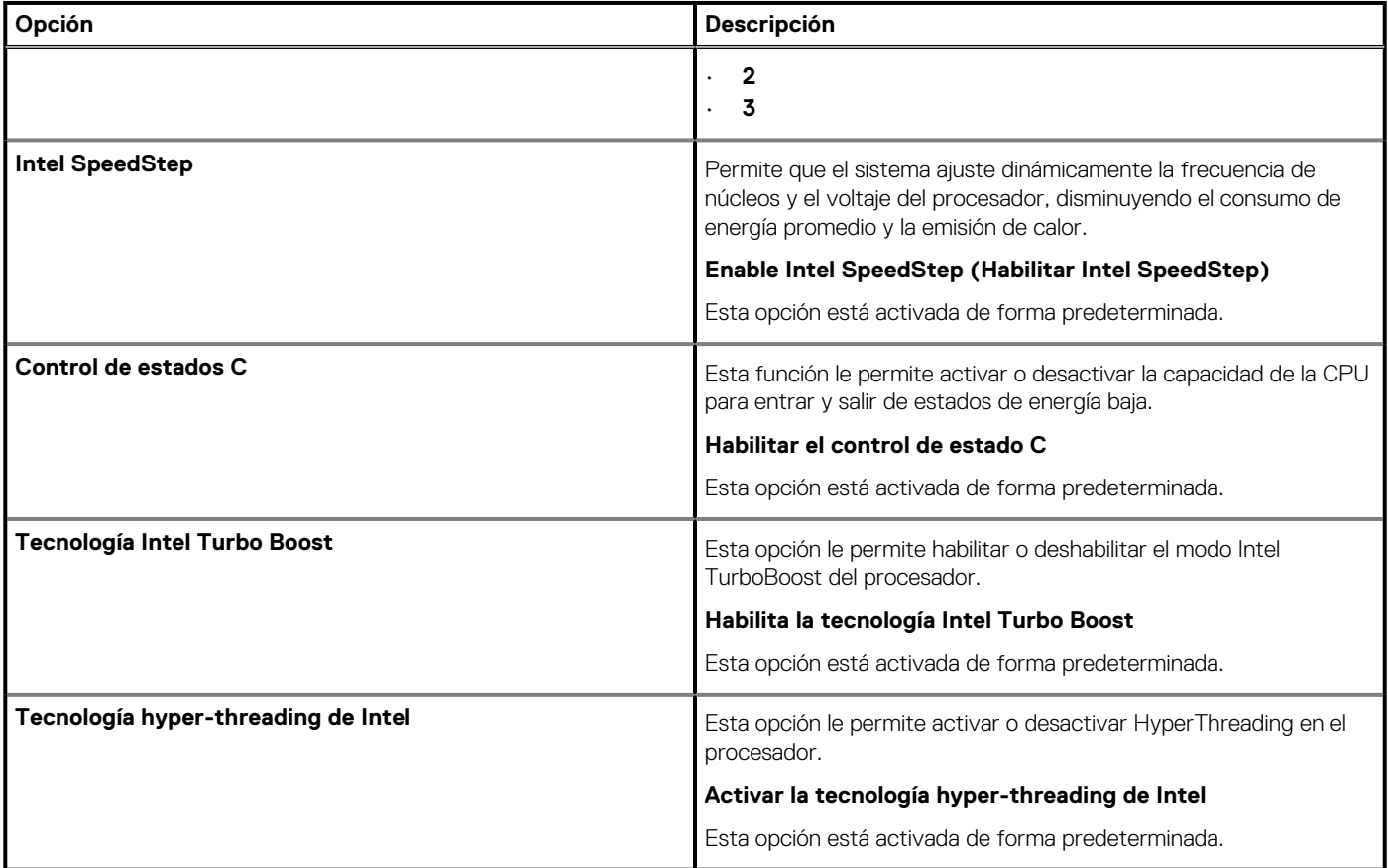

## **Registros del sistema**

### **Tabla 43. Registros del sistema**

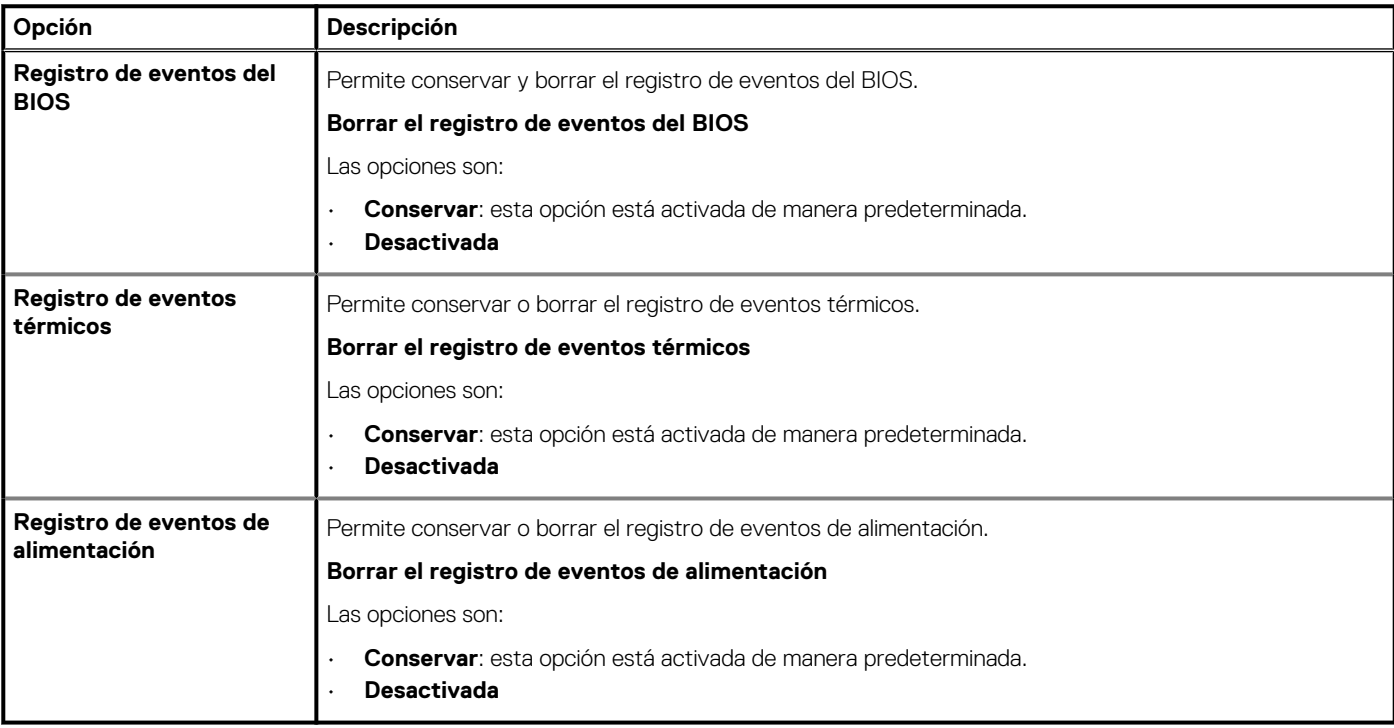

# <span id="page-42-0"></span>**Actualización del BIOS en Windows**

#### **Requisitos previos**

Se recomienda actualizar el BIOS (la configuración del sistema) cuando reemplaza la tarjeta madre o si hay una actualización disponible. Para laptops, asegúrese de que la batería de la computadora esté totalmente cargada y conectada a una fuente de alimentación antes de iniciar una actualización del BIOS.

#### **Sobre esta tarea**

**NOTA: Si BitLocker está habilitado, se debe suspender antes de actualizar el BIOS del sistema y se debe volver a habilitar después de completar la actualización del BIOS.**

#### **Pasos**

- 1. Reinicie la computadora.
- 2. Vaya a **Dell.com/support**.
	- Escriba la **Etiqueta de servicio** o el **Código de servicio rápido** y haga clic en **Enviar**.
	- Haga clic en **Detect Product (Detectar producto)** y siga las instrucciones en pantalla.
- 3. Si no puede detectar o encontrar la etiqueta de servicio, haga clic en **Choose from all products (Elegir entre todos los productos)**.
- 4. Elija la categoría de **Products (Productos)** de la lista.

#### **NOTA: Seleccione la categoría adecuada para llegar a la página del producto.**

- 5. Seleccione el modelo del equipo y aparecerá la página **Product Support (Soporte técnico del producto)** de su equipo.
- 6. Haga clic en **Obtener controladores** y en **Controladores y descargas**. Se abre la sección de Controladores y descargas.
- 7. Haga clic en **Find it myself (Buscarlo yo mismo)**.
- 8. Haga clic en **BIOS** para ver las versiones del BIOS.
- 9. Identifique el archivo del BIOS más reciente y haga clic en **Download (Descargar)**.
- 10. Seleccione su método de descarga preferido en la ventana **Seleccione el método de descarga a continuación** y haga clic en **Descargar archivo**.
	- Aparecerá la ventana **File Download (Descarga de archivos)**.
- 11. Haga clic en **Save (Guardar)** para guardar el archivo en su equipo.
- 12. Haga clic en **Run (ejecutar)** para instalar las configuraciones del BIOS actualizado en su equipo.
- Siga las instrucciones que aparecen en pantalla.

### **Actualización del BIOS en sistemas con BitLocker habilitado**

**PRECAUCIÓN: Si BitLocker no se suspende antes de actualizar el BIOS, la próxima vez que reinicie, el sistema no reconocerá la clave de BitLocker. Se le pedirá que introduzca la clave de recuperación para continuar y el sistema la solicitará en cada reinicio. Si no conoce la clave de recuperación, esto puede provocar la pérdida de datos o una reinstalación del sistema operativo innecesaria. Para obtener más información sobre este tema, consulte el artículo de la base de conocimientos: [Actualización del BIOS en sistemas de Dell con BitLocker habilitado](https://www.dell.com/support/article/us/en/04/sln153694/updating-the-bios-on-dell-systems-with-bitlocker-enabled?lang=en)**

### **Actualización del BIOS del sistema con una unidad flash USB**

#### **Sobre esta tarea**

Si el sistema no puede cargar Windows, pero aún se debe actualizar el BIOS, descargue el archivo del BIOS con otro sistema y guárdelo en una unidad flash USB de arranque.

<span id="page-43-0"></span>**NOTA: Tendrá que usar una unidad flash USB de arranque. Consulte el siguiente artículo para obtener más información sobre [Cómo crear una unidad flash USB de arranque mediante el paquete de implementación de diagnósticos de Dell](https://www.dell.com/support/article/us/en/19/sln143196/how-to-create-a-bootable-usb-flash-drive-using-dell-diagnostic-deployment-package-dddp?lang=en) [\(DDDP\)](https://www.dell.com/support/article/us/en/19/sln143196/how-to-create-a-bootable-usb-flash-drive-using-dell-diagnostic-deployment-package-dddp?lang=en)**

#### **Pasos**

- 1. Descargue el archivo .EXE de actualización del BIOS en otro sistema.
- 2. Copie el archivo, por ejemplo, O9010A12.EXE en la unidad flash USB de arranque.
- 3. Inserte la unidad flash USB en el sistema en que necesita actualizar el BIOS.
- 4. Reinicie el sistema y presione F12 cuando el logotipo de Dell aparezca para mostrar el menú de arranque por única vez.
- 5. Mediante las teclas de flecha, seleccione **Dispositivo de almacenamiento USB** y haga clic en **Entrar**.
- 6. El sistema se iniciará en una petición de Diag C:\>.
- 7. Escriba el nombre de archivo completo para ejecutarlo, por ejemplo, O9010A12.exe, y presione **Entrar**.
- 8. Se cargará la utilidad de actualización del BIOS. Siga las instrucciones que aparecen en pantalla.

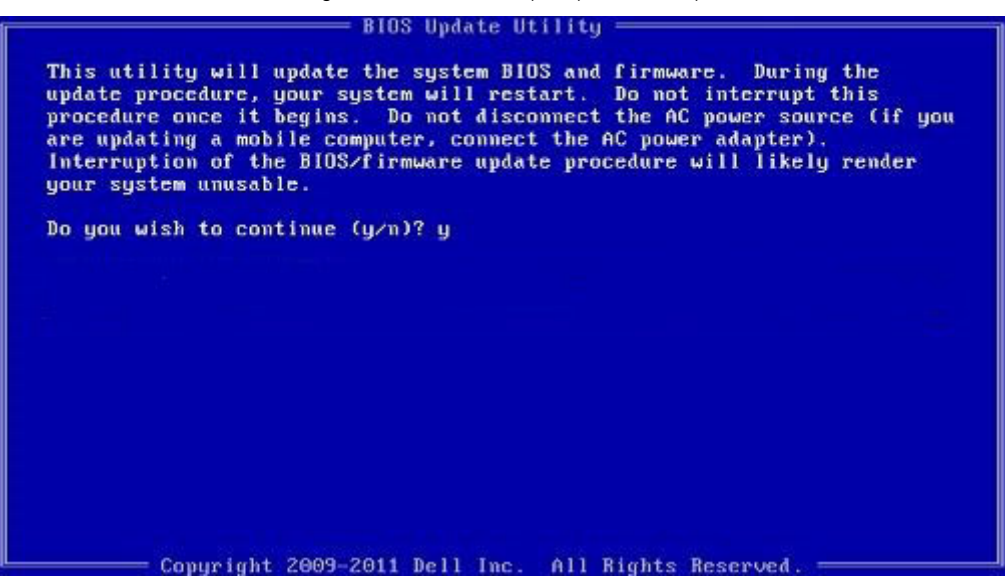

**Ilustración 1. Pantalla de actualización del BIOS de DOS**

# **Contraseña del sistema y de configuración**

#### **Tabla 44. Contraseña del sistema y de configuración**

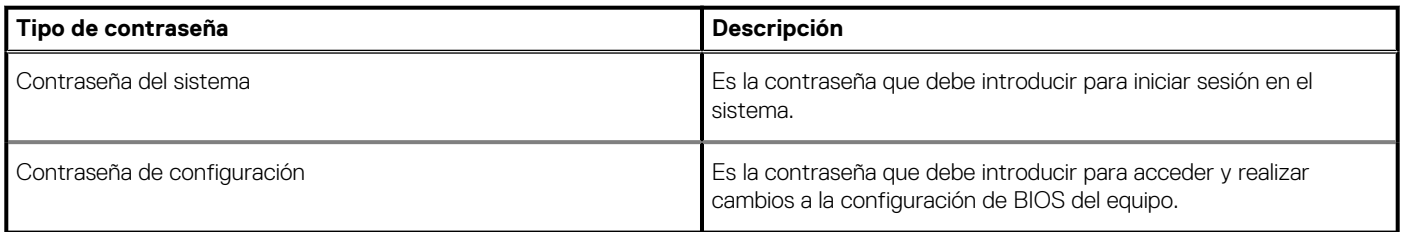

Puede crear una contraseña del sistema y una contraseña de configuración para proteger su equipo.

**PRECAUCIÓN: Las funciones de contraseña ofrecen un nivel básico de seguridad para los datos del equipo.**

**PRECAUCIÓN: Cualquier persona puede tener acceso a los datos almacenados en el equipo si no se bloquea y se deja desprotegido.**

**NOTA: La función de contraseña de sistema y de configuración está desactivada.**

### <span id="page-44-0"></span>**Asignación de una contraseña de configuración del sistema**

#### **Requisitos previos**

Puede asignar una nueva **Contraseña de administrador o de sistema** solo cuando el estado se encuentra en **No establecido**.

#### **Sobre esta tarea**

Para ingresar a la configuración del sistema, presione F2 inmediatamente después de un encendido o reinicio.

#### **Pasos**

- 1. En la pantalla **BIOS del sistema** o **Configuración del sistema**, seleccione **Seguridad** y presione **Entrar**. Aparece la pantalla **Security (Seguridad)**.
- 2. Seleccione **Contraseña de administrador o de sistema** y cree una contraseña en el campo **Introduzca la nueva contraseña**. Utilice las siguientes pautas para asignar la contraseña del sistema:
	- Una contraseña puede tener hasta 32 caracteres.
	- La contraseña puede contener números del 0 al 9.
	- Solo se permiten letras minúsculas. Las mayúsculas no están permitidas.
	- Solo se permiten los siguientes caracteres especiales: espacio, ("), (+), (,), (-), (.), (/), ((), (\), (]), (`), (`).
- 3. Introduzca la contraseña del sistema que especificó anteriormente en el campo **Confirm new password (Confirmar nueva contraseña)** y haga clic en **OK (Aceptar)**.
- 4. Presione **Esc** y aparecerá un mensaje para que guarde los cambios.
- 5. Presione **Y** para guardar los cambios. El equipo se reiniciará.

### **Eliminación o modificación de una contraseña de configuración del sistema existente**

#### **Requisitos previos**

Asegúrese de que el **Estado de contraseña** esté desbloqueado (en la configuración del sistema) antes de intentar eliminar o cambiar la contraseña del sistema y de configuración existente. No se puede eliminar ni modificar una contraseña existente de sistema o de configuración si **Estado de la contraseña** está bloqueado.

#### **Sobre esta tarea**

Para ingresar a la configuración del sistema, presione **F2** inmediatamente después de un encendido o reinicio.

#### **Pasos**

- 1. En la pantalla **BIOS del sistema** o **Configuración del sistema**, seleccione **Seguridad del sistema** y presione **Entrar**. Aparecerá la ventana **System Security (Seguridad del sistema)**.
- 2. En la pantalla **System Security (Seguridad del sistema)**, compruebe que la opción **Password Status (Estado de la contraseña)** está en modo **Unlocked (Desbloqueado)**.
- 3. Seleccione **Contraseña del sistema**, modifique o elimine la contraseña del sistema existente y presione **Entrar** o **Tab**.
- 4. Seleccione **Contraseña de configuración**, modifique o elimine la contraseña de configuración existente y presione **Entrar** o **Tab**.

**NOTA: Si cambia la contraseña del sistema o de configuración, vuelva a ingresar la nueva contraseña cuando se le solicite. Si borra la contraseña del sistema o de configuración, confirme cuando se le solicite.**

- 5. Presione **Esc** y aparecerá un mensaje para que guarde los cambios.
- Presione Y para guardar los cambios y salir de la configuración del sistema. La computadora se reiniciará.

# **Obtención de ayuda**

**6**

#### <span id="page-45-0"></span>**Temas:**

• Cómo ponerse en contacto con Dell

### **Cómo ponerse en contacto con Dell**

#### **Requisitos previos**

**NOTA: Si no tiene una conexión a Internet activa, puede encontrar información de contacto en su factura de compra, en su albarán de entrega, en su recibo o en el catálogo de productos Dell.**

#### **Sobre esta tarea**

Dell proporciona varias opciones de servicio y asistencia en línea y por teléfono. La disponibilidad varía según el país y el producto y es posible que algunos de los servicios no estén disponibles en su área. Si desea ponerse en contacto con Dell para tratar cuestiones relacionadas con las ventas, la asistencia técnica o el servicio de atención al cliente:

#### **Pasos**

- 1. Vaya a **Dell.com/support.**
- 2. Seleccione la categoría de soporte.
- 3. Seleccione su país o región en la lista desplegable **Elija un país o región** que aparece al final de la página.
- 4. Seleccione el enlace de servicio o asistencia apropiado en función de sus necesidades.